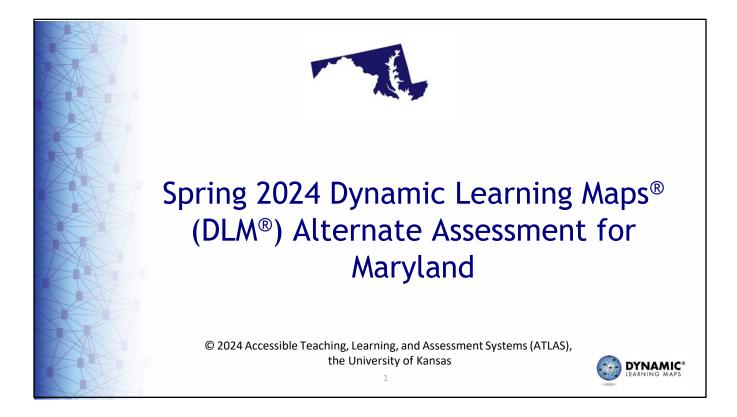

This presentation provides information for test coordinators, data managers, and technology personnel for Maryland's Dynamic Learning Maps<sup>®</sup> (DLM<sup>®</sup>) spring 2024 alternate assessment.

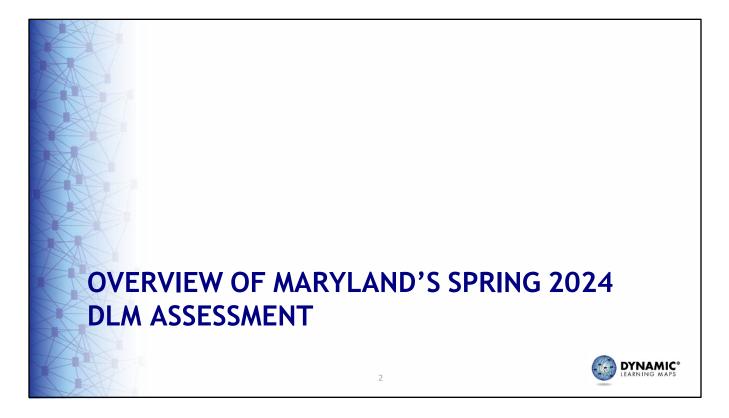

We'll begin by discussing an overview of Maryland assessment requirements for the spring 2024 DLM assessment.

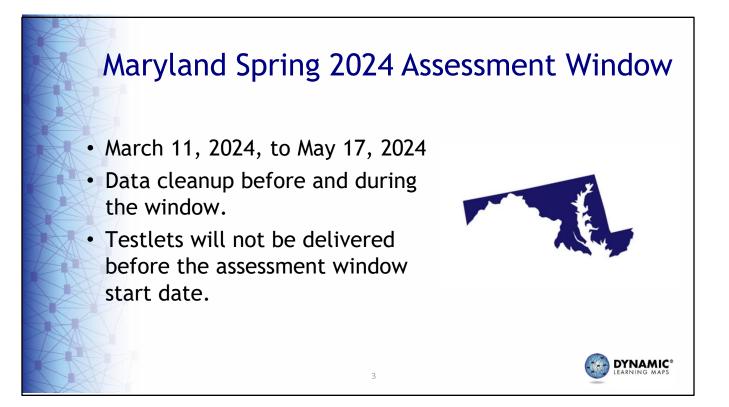

Maryland's spring DLM assessment window is March 11, 2024 through May 17, 2024. If you enrolled students prior to this training, it is recommended that data cleanup occur before the window opens but can continue throughout the window. Testlets will not be delivered in Student Portal prior to the window opening.

|      | <ul> <li>Subjects and Grades Assessed</li> <li>2023-2024 Maryland Assessment Requirements</li> </ul> |     |             |               |
|------|----------------------------------------------------------------------------------------------------|-----|-------------|---------------|
|      | Grade                                                                                                | ELA | Mathematics | Science       |
|      | 3                                                                                                    | Yes | Yes         | No            |
| BRG- | 4                                                                                                    | Yes | Yes         | No            |
|      | 5                                                                                                    | Yes | Yes         | Yes           |
|      | 6                                                                                                    | Yes | Yes         | No            |
|      | 7                                                                                                    | Yes | Yes         | No            |
|      | 8                                                                                                    | Yes | Yes         | Yes           |
|      | 9, 10                                                                                                | No  | No          | No            |
|      | 11                                                                                                   | Yes | Yes         | Yes (Biology) |
|      | 1                                                                                                    |     | 4           |               |

Students should be enrolled and rostered according to Maryland's assessment requirements for the 2023–2024 school year. Grades 3–8 and 11 should be rostered for English language arts and mathematics. Grades 5, 8, and 11 should also be rostered for science. Grade 11 students should be rostered separately for biology.

## <section-header><section-header><section-header><section-header><section-header><section-header><section-header><section-header><section-header><section-header><section-header><section-header><section-header><section-header><section-header><image><image><image>

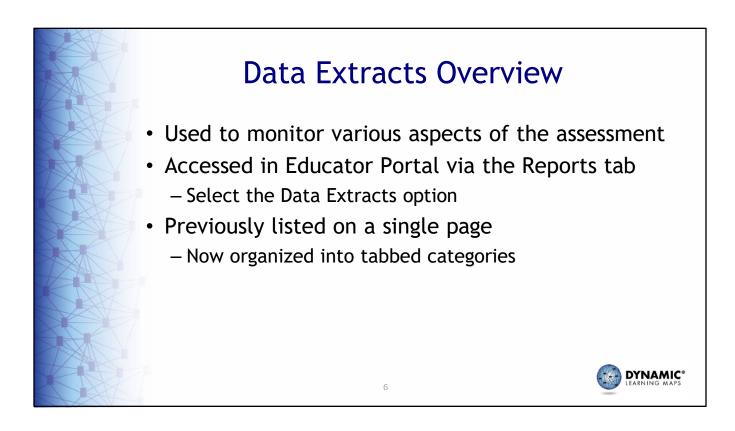

These next slides highlight updates made to Educator Portal and Student Portal. Recall that data extracts are provided in Educator Portal to help monitor various aspects of the assessment. Extracts are found by selecting the Reports tab and then the Data Extracts option from the drop-down menu. Previously, all the data extracts were listed on a single page. Now, the extracts have been organized into tabbed categories so that the list of extracts under each tab are much shorter and related.

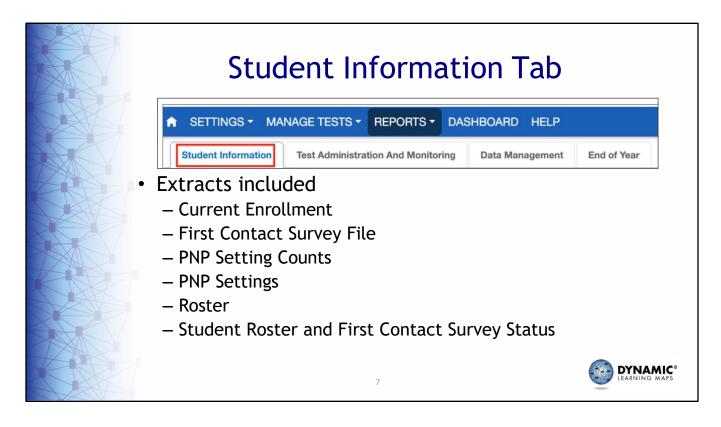

The extracts under the Student Information tab are named Current Enrollment, First Contact Survey File, PNP Setting Counts, PNP Settings, Roster, and Student Roster and First Contact Survey Status. These extracts pertain to the students who have been enrolled and can be accessed if they are rostered and have completed First Contact Surveys. DTCs, BTCs, and teachers will have the Student Information tab.

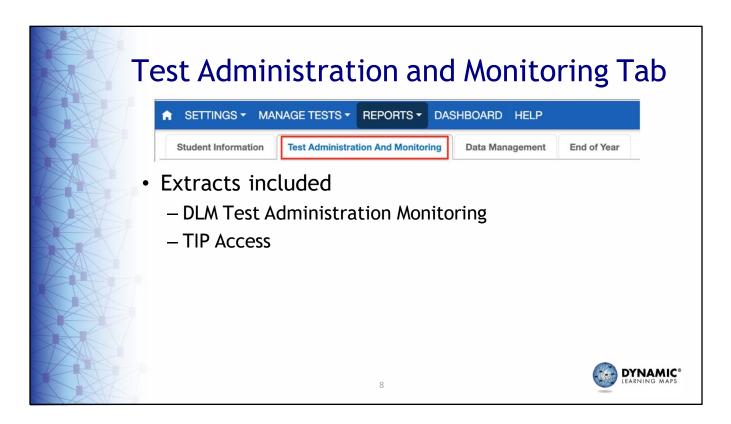

The extracts listed under the Test Administration and Monitoring tab are all helpful in monitoring the assessment completion. Found here are the DLM Test Administration Monitoring and TIP Access extracts. Again, DTCs, BTCs, and teachers will have the Test Administration and Monitoring tab.

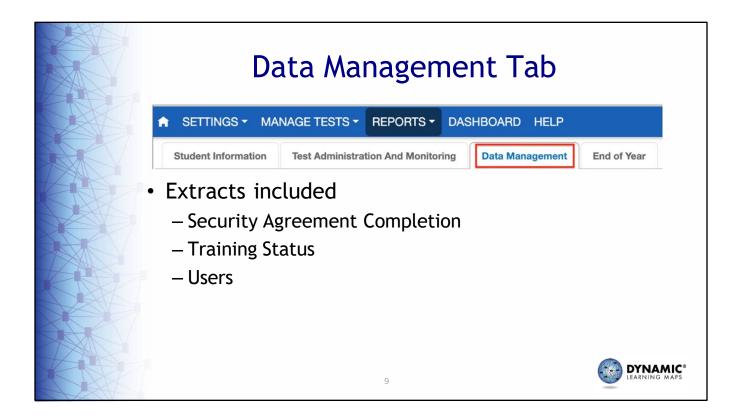

The extracts in the Data Management tab are named Security Agreement Completion, Training Status, and Users. These are for schools and districts to use to manage their users, find out who has completed the test security agreement in Educator Portal, and who has completed the DLM Required Test Administrator Training. Therefore, DTCs and BTCs will have access to the Data Management tab, but teachers will not.

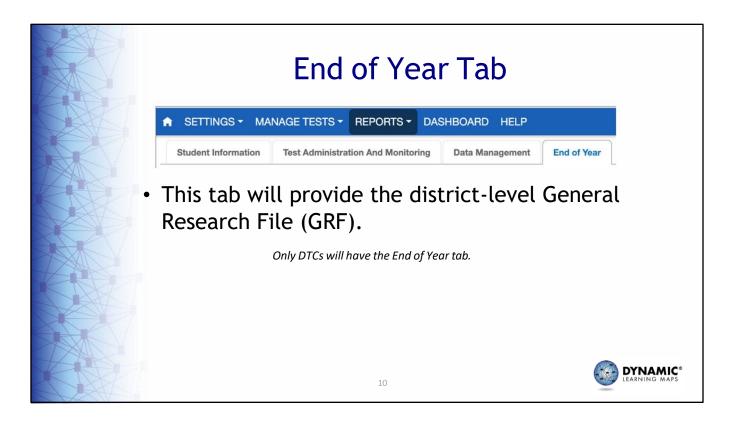

The End of Year tab is for DTCs only. It will provide the district-level General Research File, commonly referred to as the GRF, which contains the end-of-year results for all students within the district. Building test coordinators and teachers will not have this tab.

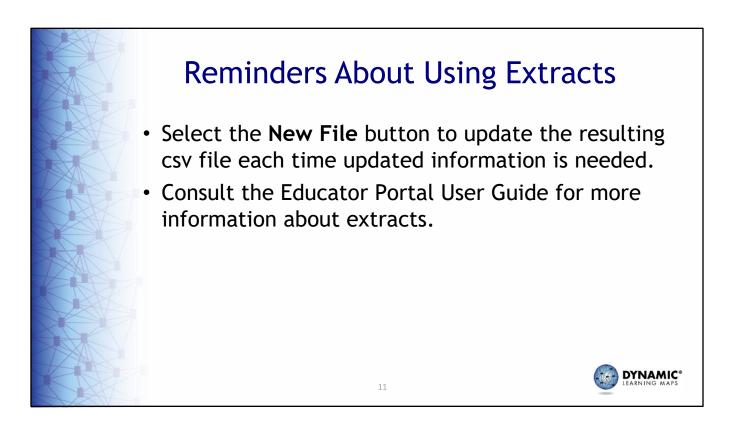

Remember that in order to get up-to-date data in an extract, selecting the New File button is necessary each time updated information is needed. Overall, be sure to consult the Educator Portal User Guide for information about all the available extracts.

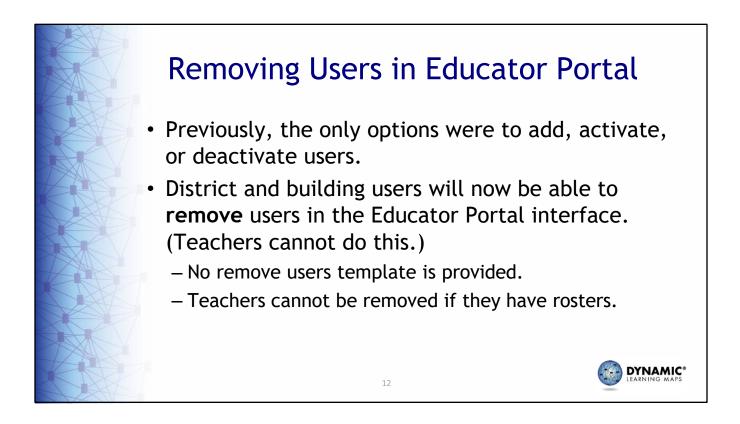

Another new feature for this year is the ability to remove users in the Educator Portal user interface. Previously, users could only be added, activated, or deactivated in the interface. District and building users who can add, activate, or deactivate users will now be able to remove users as well. This is done directly in Educator Portal. A remove users template is not available, though, so users will need to be removed directly in the Educator Portal interface. Also, teachers who have rosters will not be removable.

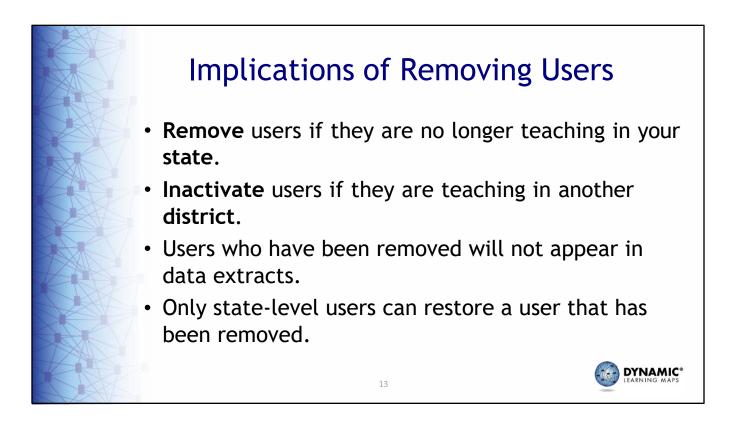

The remove user feature can be very helpful during data cleanup. However, before using the remove feature, verify the user is no longer teaching within Maryland. If you are unsure, it is best to use the inactivate feature. Users who are removed will no longer appear in data extracts and only a state-level user can restore a user that has been removed should that ever be necessary.

| View Users Add User Upload Use         | rs                        |                                  |               |
|----------------------------------------|---------------------------|----------------------------------|---------------|
| View Users: Select Criteria<br>STATE:* | DISTRICT:                 | × * SCHOOL: Select               | Examp         |
| Status : Last Name 1                   | : First Name              | Educator Identifier              | : Email       |
| Active Active                          |                           |                                  |               |
| Active A<br>Pending                    | ctive, pending, a         | and inactive users car           | n be removed. |
| Active                                 | * Edit 🗸 Activate 🖉 Deact | ivate × Remove 🗵 Export to Excel |               |
| H H Page 1 of 1 H                      | 10 • per page             |                                  |               |

Shown here is the Educator Portal user interface. Notice the Remove button at the bottom of the screen. The steps to get to this screen are provided on the next slide and can be used whether the user's status is currently active, pending, or inactive.

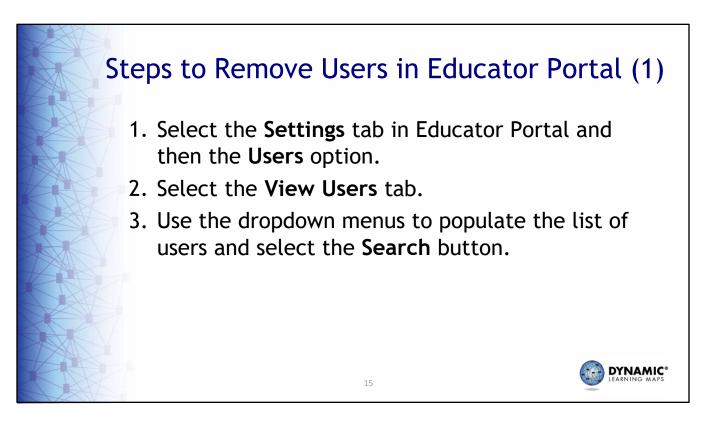

Listed here are the steps to remove users in Educator Portal. First, select the Settings tab in the main menu, and then select the Users option. On the Users screen, select the View Users tab. DTCs with access to more than one district or school will need to use the drop- down menus to select the appropriate district or school under the Select Criteria heading. If access to only one district or school is granted, the district and school will auto-populate. Select the Search button to populate a list of users.

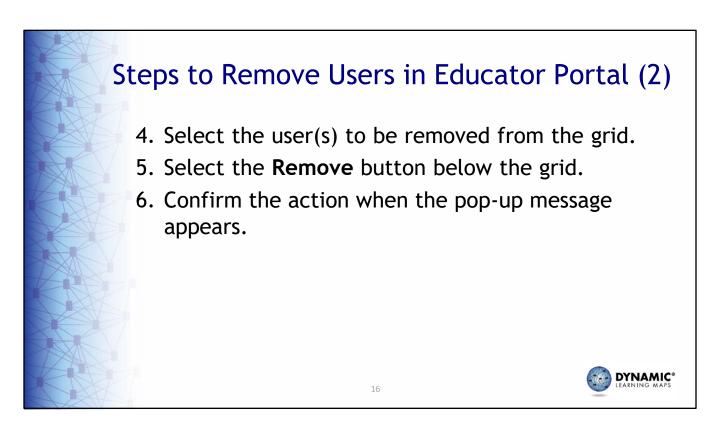

From the list, select the user or users to be removed. A pop-up message asking for confirmation will appear. This process is also described in the DATA MANAGEMENT MANUAL.

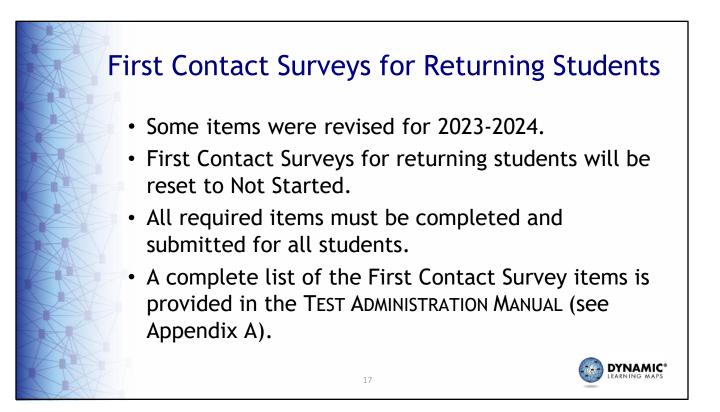

Not all but some of the items in the First Contact Survey were revised for 2023-2024. Recall that every student has a First Contact Survey that must be completed and submitted every school year before the student can be assessed. Usually, the responses in the First Contact Surveys for returning students are retained, and those First Contact Surveys are placed in Ready to Submit status, only requiring the teacher to review, update as needed, and resubmit for the new school year. However, due to the revisions for 2023-2024, the First Contact Survey for all students, including returning students, will be set to Not Started. All required items must be completed and submitted for all students. A complete list of the items in the First Contact Survey is provided in Appendix A of the TEST ADMINISTRATION MANUAL.

## <section-header><section-header><section-header><section-header><section-header><section-header><section-header><section-header><section-header>

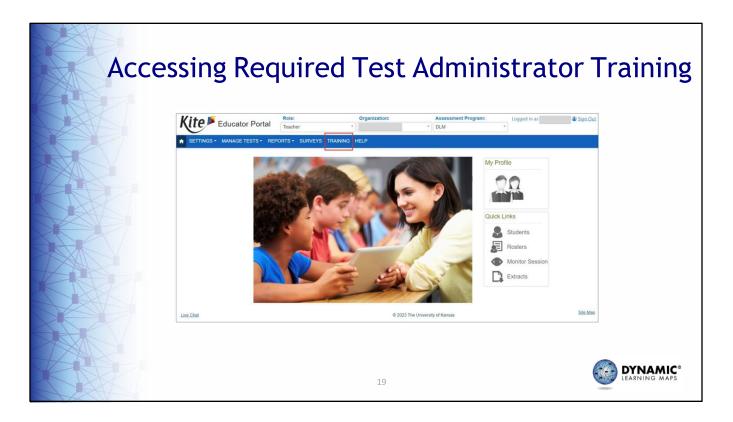

The Educator Portal menu has received a slight makeover. The main menu now spans the entire width of the screen with the role, organization, and assessment program fields across the top instead of the top right corner. The functionality is the same, except that a Training tab has been added to the main menu.

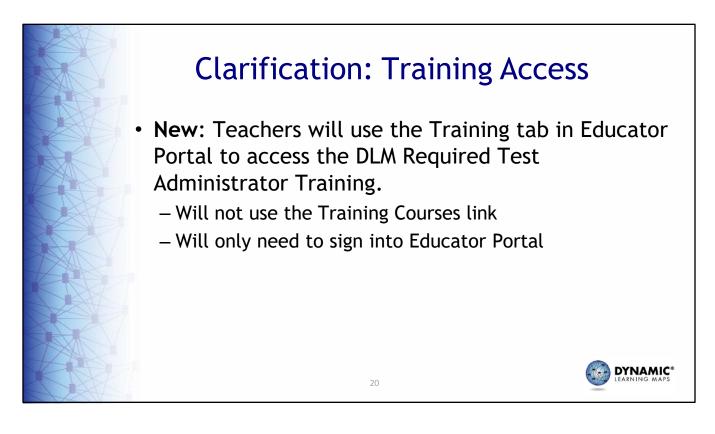

Teachers will use the Training tab in Educator Portal to access the DLM Required Test Administrator Training instead of using the Training Courses link as in years past. They will not need a second login to access the training. Once logged into Educator Portal, they will simply select the Training tab then launch the training on the course page.

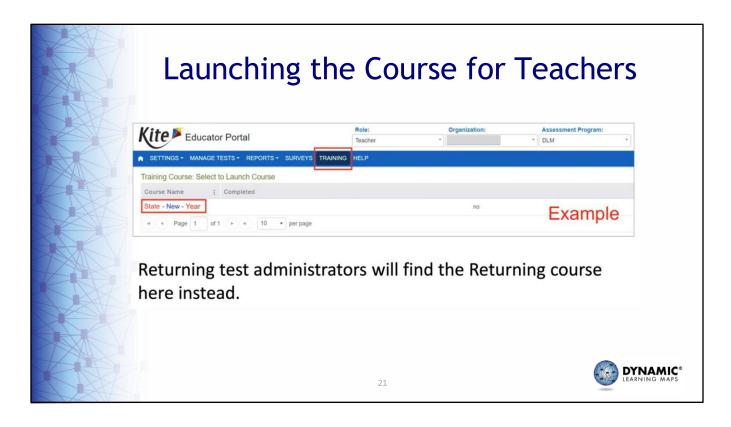

Once the Training tab is selected, teachers administering the assessment for the first time will find a link to the course for new test administrators under the Course Name heading. Teachers who administered the assessment last school year will find a link to the course for returning test administrators.

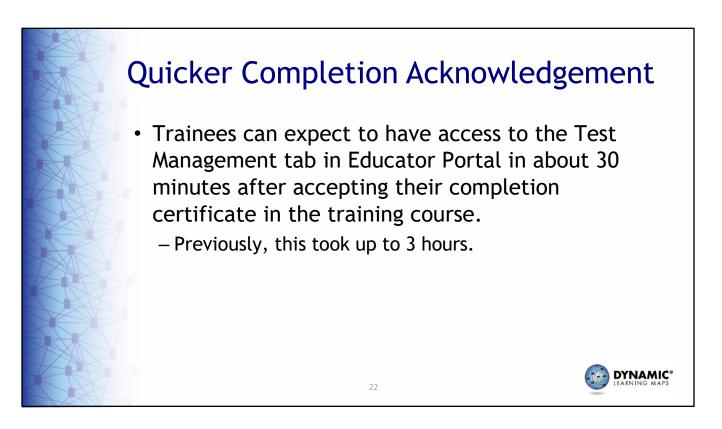

In addition to providing easier access to the training, when a trainee completes the training and accepts their certificate in the course, they will be granted access to the Test Management tab in about 30 minutes thereafter. Previously, this process took up to three hours.

| Require                         | Required Test Administrator Training<br>Modules |                     |                                   |          |
|---------------------------------|-------------------------------------------------|---------------------|-----------------------------------|----------|
|                                 | Required<br>Modules                             | Optional<br>Modules | Additional<br>Required<br>Modules |          |
| Returning<br>Teachers           | 1*                                              | 2                   | 2                                 |          |
| New<br>Teachers                 | 4                                               | 2                   | 2                                 |          |
| *If the module directed to addi |                                                 |                     |                                   |          |
|                                 |                                                 | 23                  |                                   | DYNAMIC* |

Returning teachers will complete one self-directed module with one opportunity to pass. If the module is not passed, the teacher is directed to additional required training. New teachers will complete and pass four modules. Both new and returning teachers will have an additional 2 optional modules and 2 required videos to view.

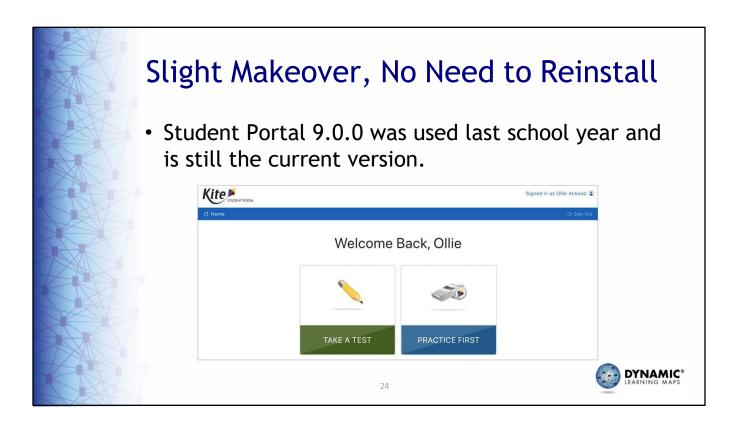

The Student Portal application used to access students' assessments has also been given a slight makeover, but like Educator Portal, the functionality remains the same. Student Portal will not need to be reinstalled on testing devices this school year. Student Portal version 9.0.0 was used for the 2022-2023 administration and is still the current version.

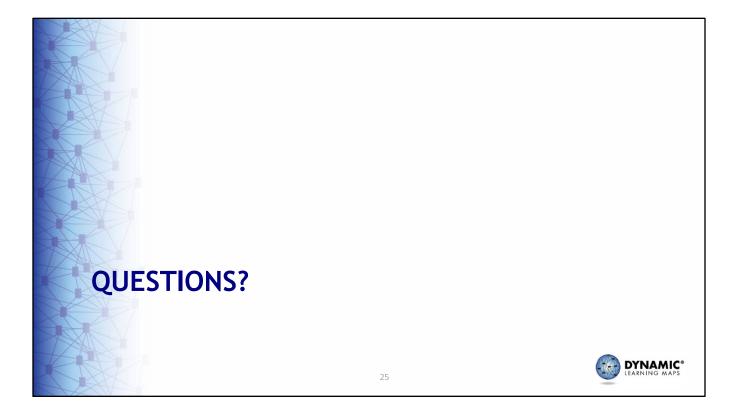

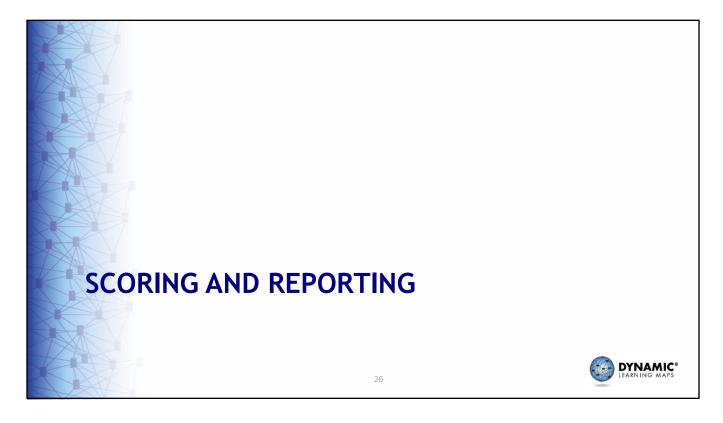

This section is a review of where to find end-of-year score reports for students and how best to interpret the reports.

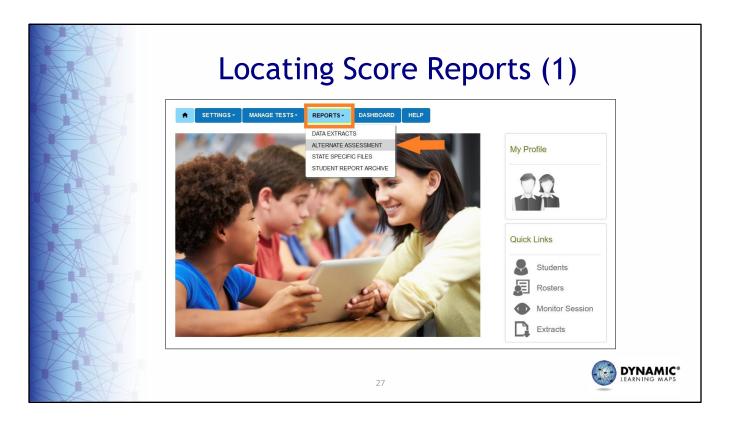

Score reports can be found by choosing the **Reports** tab and then selecting **Alternate Assessment** from the drop-down menu.

| Locating Score Reports (2)                                                                                                    |  |
|----------------------------------------------------------------------------------------------------|--|
| SETTINGS ·       MANAGE TESTS ·       REPORTS ·       DASHBOARD       HELP         General Reports ·       Instructionally Embedded ·       End-of-Year ·       Instructionally Embedded ·       End-of-Year ·         Student (Individual)       REPORT YEAR:       DISTRICT:       SCHOOL:       SUBJ         Select       *       Select       *       Select       Select |  |
| 28                                                                                                    |  |

Choose the End-of-Year option. A list of options for score reports will appear based on your user role. Choose your desired option.

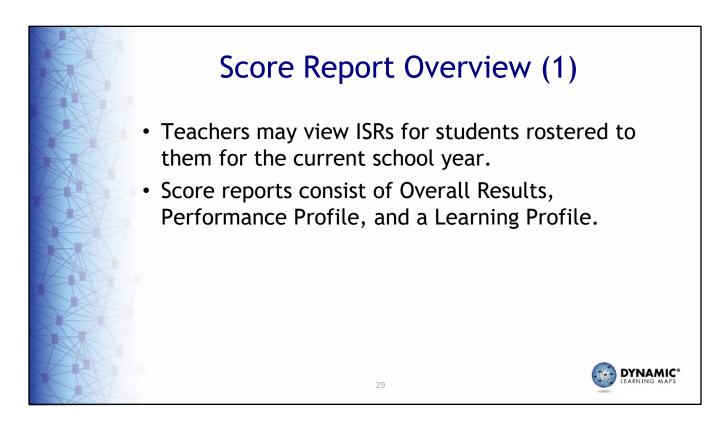

Teachers may view ISRs for students rostered to them for the current school year. Score Reports consist of a Performance Profile and a Learning Profile.

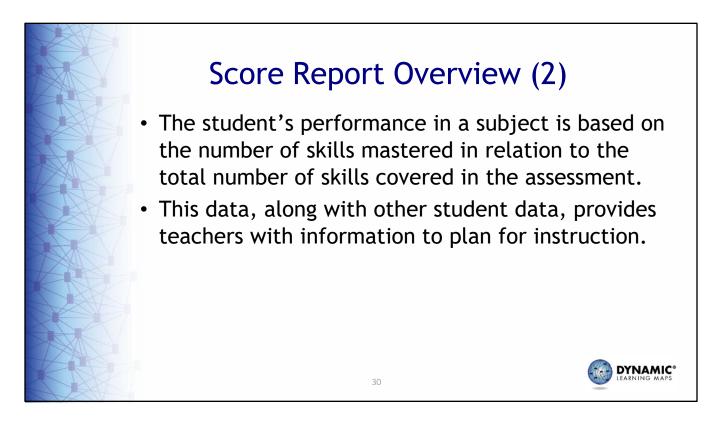

The student's performance in a subject is based on the number of skills mastered in relation to the total number of skills covered in the assessment. This data, along with other student data, provides teachers with information to plan for instruction.

| Overall R                                                                                                | esults (1)                                                                                                    |
|----------------------------------------------------------------------------------------------------|----------------------------------------------------------------------------------------------------|
| <text><text><text><text><text><text><text><text></text></text></text></text></text></text></text></text> | <ul> <li>The total number of skills<br/>that could be mastered for<br/>this grade and subject.</li> <li>Provides evidence about what<br/>the child knows and can do.</li> <li>Results are not a raw score or<br/>the number of items the<br/>student got correct.</li> </ul> |
| 31                                                                                                    |                                                                                                    |

The Overall Results section explains the total number of skills that could be mastered based on the number of Essential Elements expected for this grade and subject. Skills, also called linkage levels, demonstrated during this assessment provide only one piece of evidence about what the child knows and can do. Results are not a raw score or the number of items the student got correct.

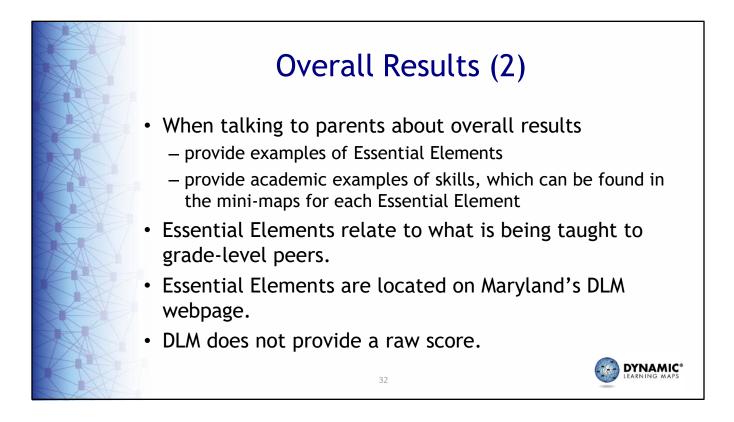

When talking to parents about overall results, provide examples of Essential Elements, which are located on Maryland's DLM webpage; and provide academic examples of skills, which can be found in the mini-maps for each Essential Element. Essential Elements relate to what is being taught to grade-level peers. Remember, DLM does not provide a raw score. You may be tempted to think of this overall performance as percent correct, but that's not quite accurate. Students do not take testlets for every linkage level for each Essential Element; therefore, the student has not necessarily been assessed on the total number of skills listed in their report.

|                                                                    | Performanc                                                                                                    | e Profile (1)                                                                                        |
|--------------------------------------------------------------------|----------------------------------------------------------------------------------------------------|----------------------------------------------------------------------------------------------------|
| EMERGING:<br>APPROACHING<br>THE TARGET:<br>AT TARGET:<br>ADVANCED: | The student demonstrates <b>emerging</b> understanding of and ability to apply content knowl-<br>edge and skills represented by the Essential Elements.<br>The student's understanding of and ability to apply targeted content knowledge<br>and skills represented by the Essential Elements is <b>approaching the target</b> .<br>The student's understanding of and ability to apply content knowledge and skills represented<br>by the Essential Elements is <b>at target</b> .<br>The student demonstrates <b>advanced</b> understanding of and ability to apply targeted content<br>knowledge and skills represented by the Essential Elements. | <ul> <li>Information about the student's overall results.</li> <li>Bar graphs in the Area</li> </ul> |
| due to availability<br>ELA.C1.2: Constr<br>Understandings o        | f 4% Ideas and 13%                                                                                                    | section indicate the percent of skills <b>mastered</b> by area.                                      |
|                                                                    | Mastered 1 of 25 skills Information from Text Mastered 2 of 15 skills Page 1 of 2 including resources, please visit https://dynamiclearningmaps.org/states. If of the University of Kanasa. 33                                                                                                    |                                                                                                    |

The Performance Profile provides information about the student's overall results. Bar graphs in the Area section indicate the percent of skills **mastered** by area.

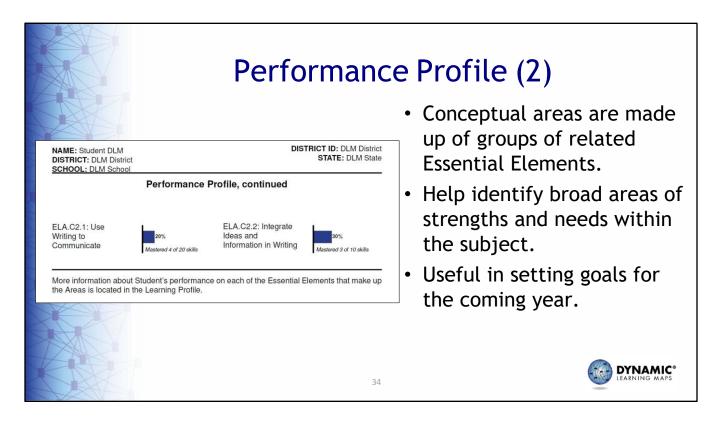

Conceptual areas are made up of groups of related Essential Elements. The conceptual areas can help identify broad areas of strengths and needs within the subject. From this, we can see that 20% of the skills in the conceptual area of "Use Writing to Communicate" were mastered, and 30% of the skills in "Integrate Ideas and Information in Writing" were mastered. This information may be useful in setting goals for the coming year and for guiding instruction.

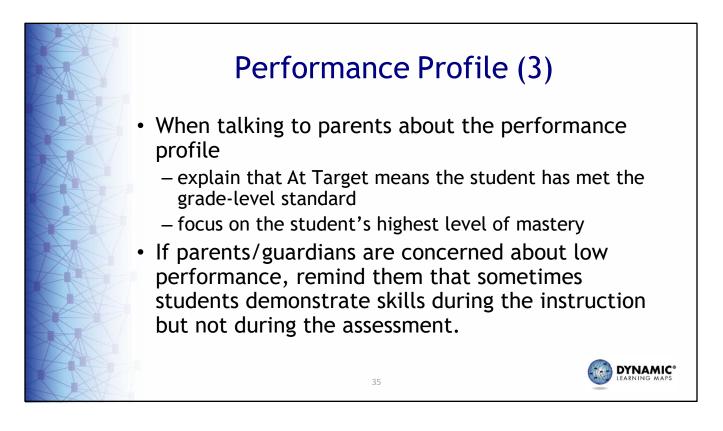

When talking to parents about the performance profile, explain that At Target means the student has met the grade-level standard. Focus on the student's highest level of mastery. If parents or guardians are concerned about low performance, remind them that sometimes students demonstrate skills during the instruction but not during the assessment.

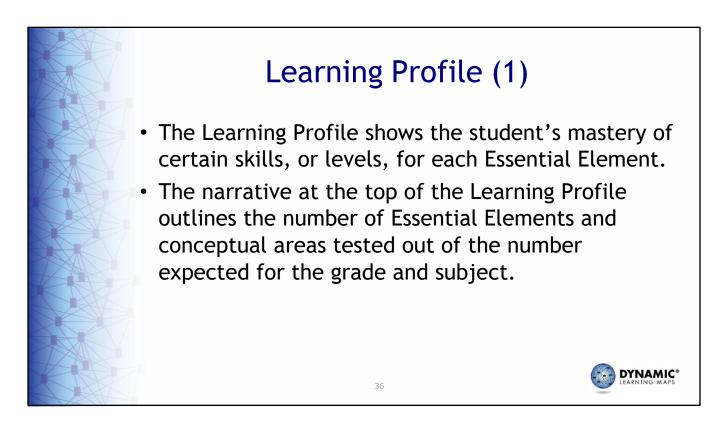

The Learning Profile shows the student's mastery of certain skills, or levels, for each Essential Element. The narrative at the top of the Learning Profile outlines the number of Essential Elements and conceptual areas tested out of the number expected for the grade and subject.

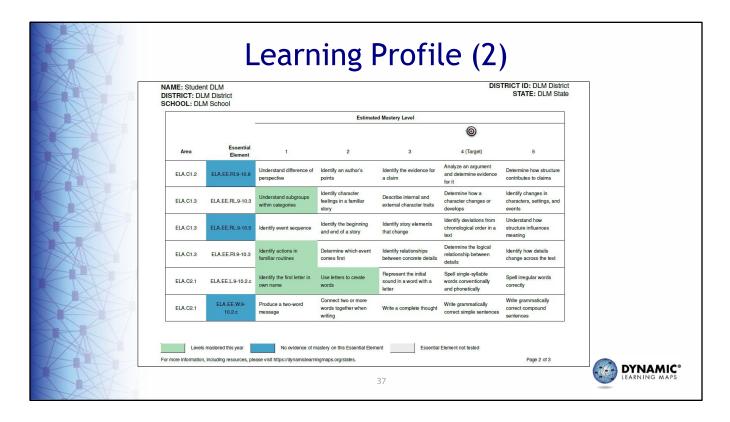

Each row within the Learning Profile is one Essential Element. Each level is a skill indicated by the numbers across the top of the columns showing levels of skill mastery for Essential Elements. Skills are also called linkage levels during the assessment. The Target level, number 4, is indicated with a bullseye on the reports. The green boxes represent the levels the student mastered. Sometimes, the students perform skills inconsistently. Other times, they show skills during the instruction but may not have shown them during the assessment. Blue, gray, or white boxes are areas that can be identified for future instructional goals for the student.

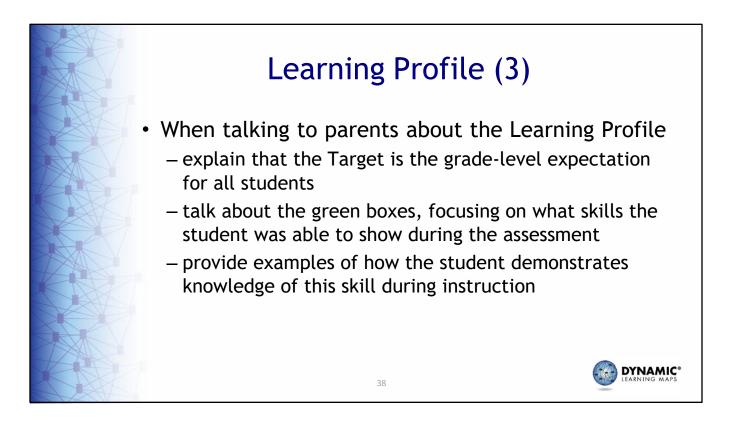

When talking to parents about the Learning Profile, explain that the Target is the grade- level expectation for all students. Talk about the green boxes, focusing on what skills the student was able to show during the assessment. Provide examples of how the student demonstrates knowledge of this skill during instruction.

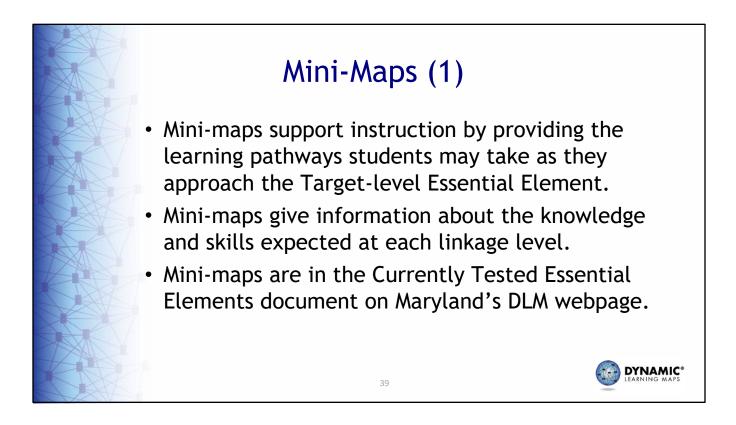

Mini-maps support instruction by providing the learning pathways students may take as they approach the Target-level Essential Element. They give information about the knowledge and skills expected at each linkage level. Mini-maps are in the Currently Tested Essential Elements document on Maryland's DLM webpage.

|                                                                                                    |                                                                                                    |                                                                                                    |                                                                              | N                                                                                                    | \ini-M                                                                                                    | la | ps (2)                                                                                                    |
|----------------------------------------------------------------------------------------------------|----------------------------------------------------------------------------------------------------|----------------------------------------------------------------------------------------------------|------------------------------------------------------------------------------|----------------------------------------------------------------------------------------------------|----------------------------------------------------------------------------------------------------|----|----------------------------------------------------------------------------------------------------|
| Mini-Map for ELA.EE.RI.11-12.1           Subject: ELA           Reading Informational Text           Grade: 11-12                                                                                                    |                                                                                                    |                                                                                                    |                                                                              |                                                                                                    |                                                                                                    | •  | Learning Outcome: used to<br>understand the expectation for<br>students with the most significant<br>cognitive disabilities |
| DLM Essential Element         Grade-Level Standard           ELA.EE.RI.11-12.1 Chalyze a text to determine its meaning and<br>cite textual evidence to support explicit and implicit<br>understanding.         ELA.RI.11-12.1 Cite strong and through textual evidence to<br>support analysis of what the text says explicitly as well as<br>inferences drawn from the text, including determining where<br>the text leaves matters uncertain. |                                                                                                    |                                                                                                    |                                                                              |                                                                                                    |                                                                                                    | •  | Linkage Level Descriptions: used to                                                                                         |
| Linkage Level Desc<br>Initial Precursor<br>The student can identify<br>concrete details, such<br>as individuals, events,<br>or ideas, in a familiar<br>informational text.                                                                                                    | riptions<br>Distal Precursor<br>After reading an<br>informational text, the<br>student can identify<br>details from the text to<br>answer questions about<br>explicit information<br>stated within the text. | Proximal I<br>After reading<br>informations<br>student can i<br>explicit detai<br>imply unstat<br>information<br>correct infer<br>the detail(s). | g an<br>al text, the<br>identify<br>ils that<br>ed<br>and make<br>ences from | Target<br>The student can identify<br>both the implicit and<br>explicit meaning of an<br>informational text by<br>identifying specific<br>details and citations<br>within the text which<br>support the meaning. | Successor<br>After reading an<br>informational text, the<br>student is able to<br>provide strong<br>contextual evidence<br>when citing an<br>informational text. |    | find knowledge, skills, and<br>understandings related to the<br>Essential Elements that are a good<br>match for instruction |
|                                                                                                    |                                                                                                    |                                                                                                    |                                                                              |                                                                                                    | 40                                                                                                    |    |                                                                                                    |

The mini-maps are comprised of the learning outcome and the linkage level descriptions. Use the learning outcome to review the Essential Element and grade-level standard to understand the expectation for students with the most significant cognitive disabilities. Linkage level descriptions are used to find knowledge, skills, and understandings related to the Essential Elements that are a good match for instruction. Pick a level that is accessible and will also challenge your student to learn. Understand how the linkage levels are related so you can help your students work toward more complex linkage levels during the year.

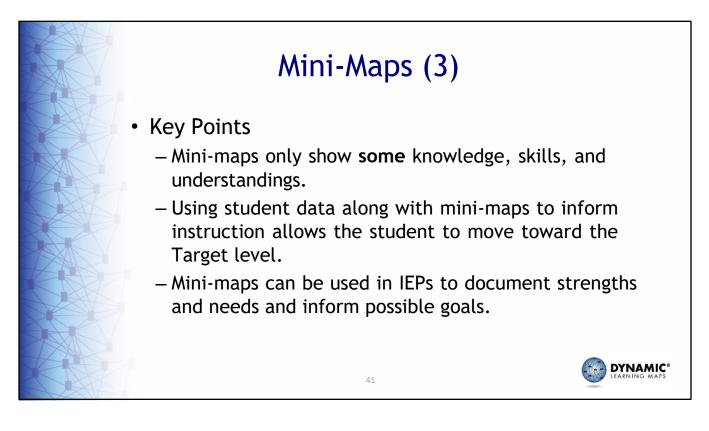

When using mini-maps, remember they only show **some** knowledge, skills, and understandings. Using student data along with the mini-maps to inform instruction allows the student to move toward the Target level. Mini-maps are useful for IEPs to document strengths and needs and inform possible goals.

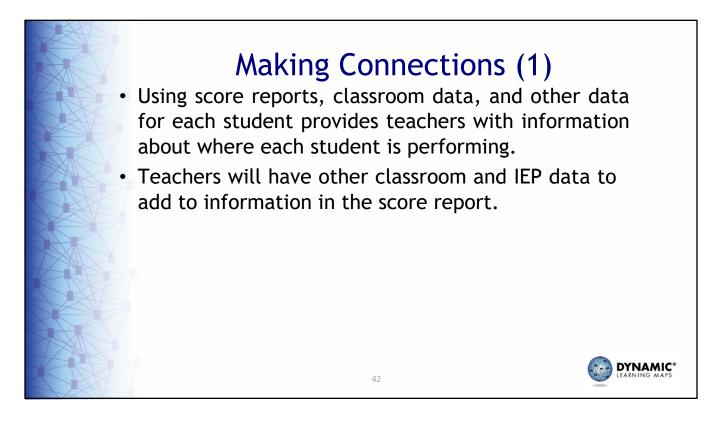

Using score reports along with classroom data and other classroom and IEP data for each student provides teachers with information about where each student is performing.

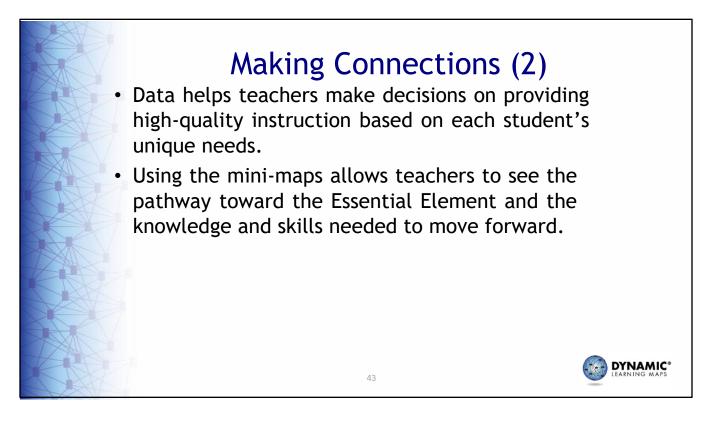

Combined, this data helps teachers make decisions on providing high-quality instruction based on each student's unique needs. Using the mini-maps allows teachers to see the pathway toward the Essential Element and the knowledge and skills needed to move forward.

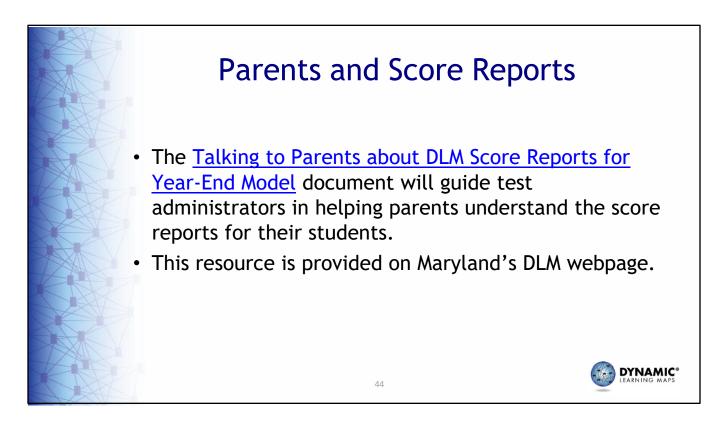

The Talking to Parents about DLM Score Reports for Year-End Model document contains most of the information presented here and additional information that will guide test administrators in helping parents understand the score reports for their students. The resource is provided on Maryland's DLM webpage.

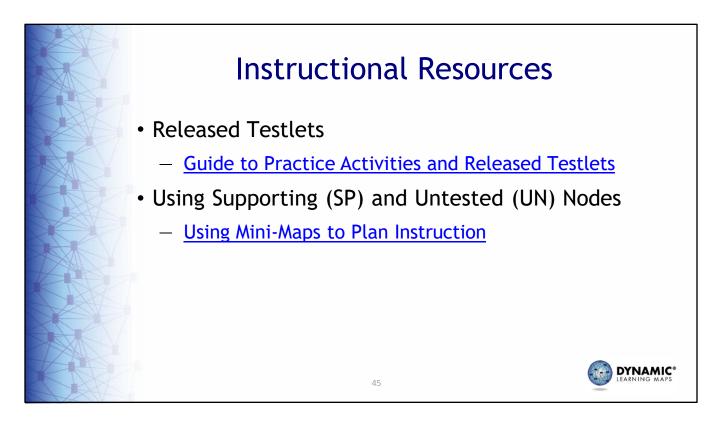

There are additional instructional resources available on the DLM website. The Guide to Practice Activities and Released Testlets contain practice activities and released testlets that can be accessed using Kite Student Portal. Using Mini-Maps to Plan Instruction provides guidance on how to use mini-maps along with other documentation to plan classroom instruction based on the student's individual needs.

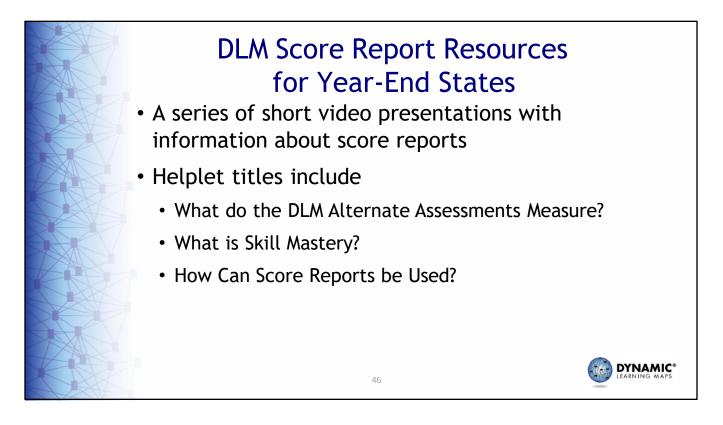

DLM provides several short videos called helplets that provide general information about score report interpretation. Access these helplets on Maryland's DLM webpage.

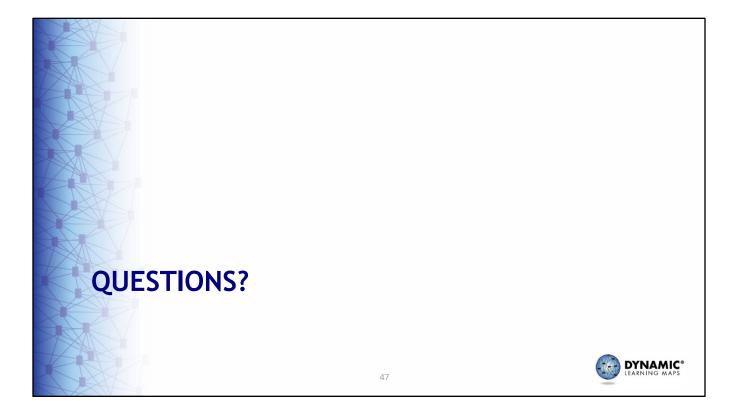

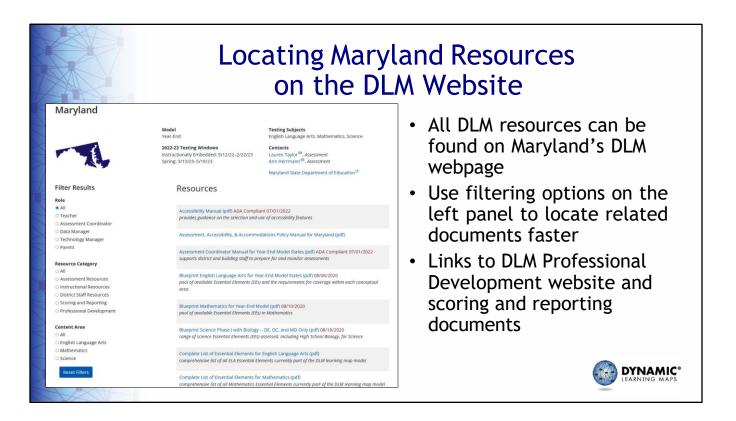

<sup>48</sup>Maryland's DLM website is where the manuals and documents referenced throughout this training can be found.

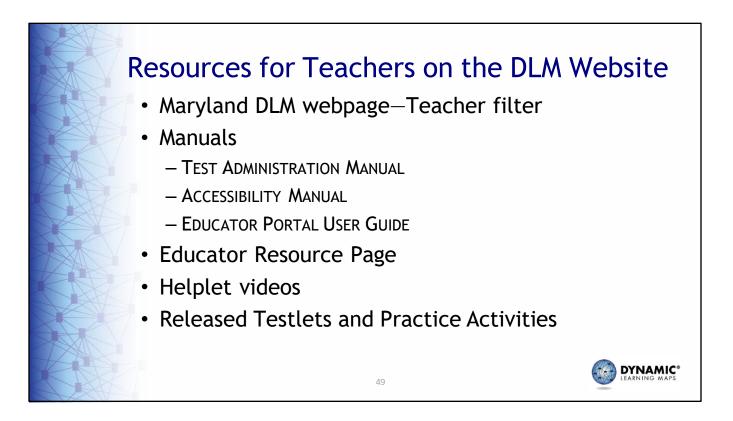

Maryland's DLM webpage has many available resources for teachers. Helpful manuals are the TEST ADMINISTRATION MANUAL, which describes in detail how to administer the assessment; the ACCESSIBILITY MANUAL, which details accessibility features and solutions for common student accessibility issues; and the EDUCATOR PORTAL USER GUIDE, which provides step-by-step directions with screenshots for tasks teachers must complete in Educator Portal. Test blueprints and the list of Currently Tested Essential Elements, which include linkage level descriptors, are found on the Educator Resource Page. Helplet videos are short videos that cover a very specific task, such as using Student Portal. For teachers and students who want to become familiar with testlets, released testlets and practice activities are available. Also, over 50 professional development modules are available to support teachers.

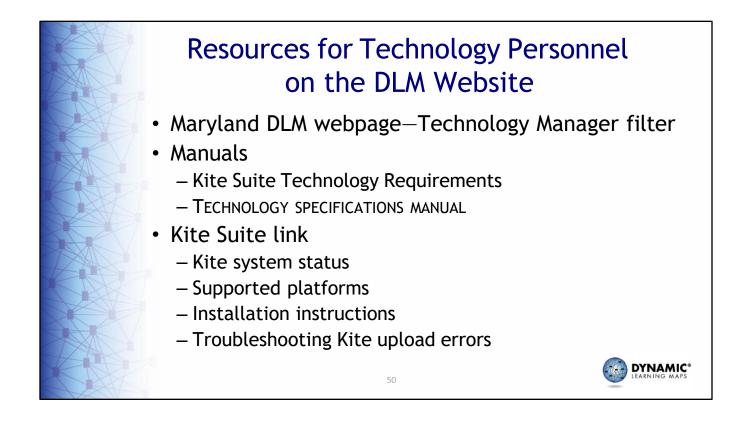

Technology personnel are vital to the successful administration of the DLM assessment. Types of tasks that technology personnel would be asked to complete include ensuring testing devices meet minimum operation system requirements, installing Student Portal on testing devices, assisting teachers in setting u switches and other accessibility supports for use during the assessment, checking that local networks mee bandwidth requirements, and installing a PDF reader on devices educators will use to access Educator Portal. If technology personnel expect issues regarding bandwidth, school personnel should contact the state.

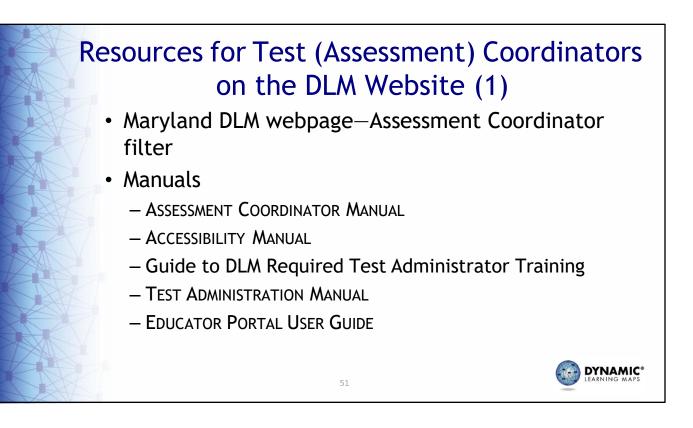

There are also many resources available for assessment coordinators. Helpful manuals are the ASSESSMENT COORDINATOR MANUAL, which provides greater detail and guidance on assessment coordinator responsibilities; the ACCESSIBILITY MANUAL; the Guide to DLM Required Test Administrator Training, which outlines the training and how to navigate Moodle; the TEST ADMINISTRATION MANUAL; and the EDUCATOR PORTAL USER GUIDE.

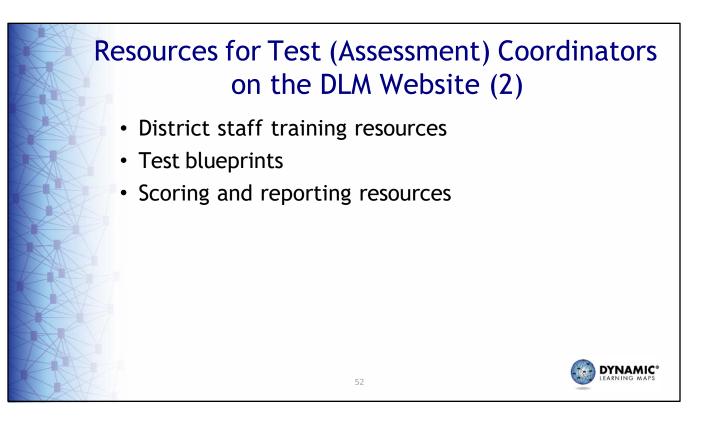

Assessment coordinators will also find recorded trainings and short videos detailing specific assessment coordinator tasks. Assessed Essential Elements are listed by grade and subject within the test blueprints. Scoring and reporting resources include videos describing DLM score reports and information specifically written for teachers and parents.

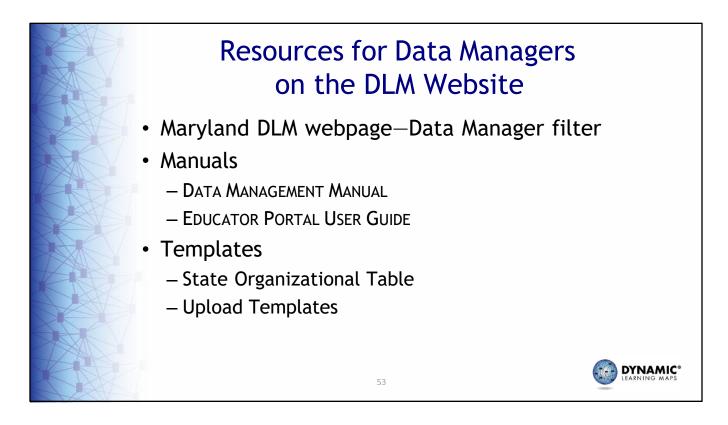

Resources to guide data managers in completing data management tasks are also found on the DLM webpage. The DATA MANAGEMENT MANUAL includes step-bystep instructions for each task along with screenshots. The EDUCATOR PORTAL USER GUIDE describes the purpose of the extracts in Educator Portal, which are used for monitoring purposes. Templates for the State Organizational Table, which has schools and district codes that must be used when adding users and enrolling students and for uploads, is also available.

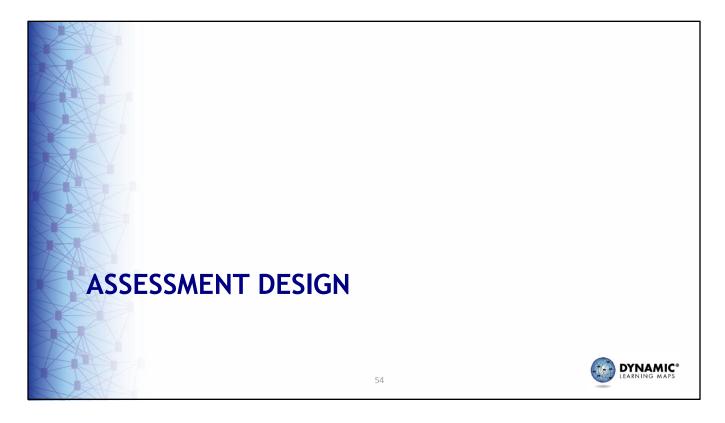

The following section explains the design of the assessment.

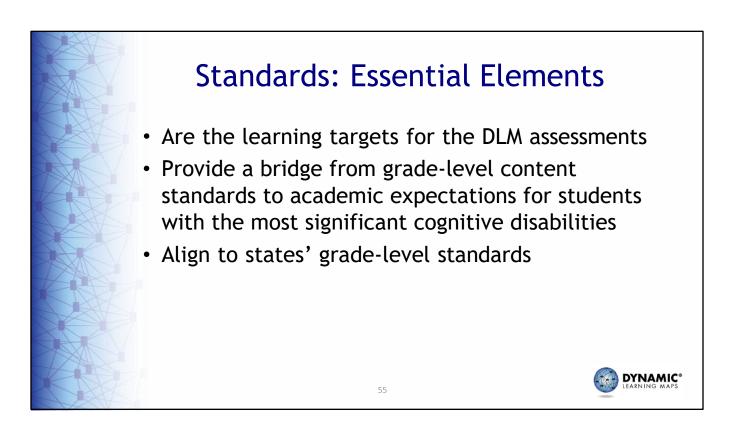

The DLM Essential Elements are the learning targets for the assessment. Essential Elements provide a bridge from grade-level content standards to academic expectations for students with the most significant cognitive disabilities and align to states' grade-level standards.

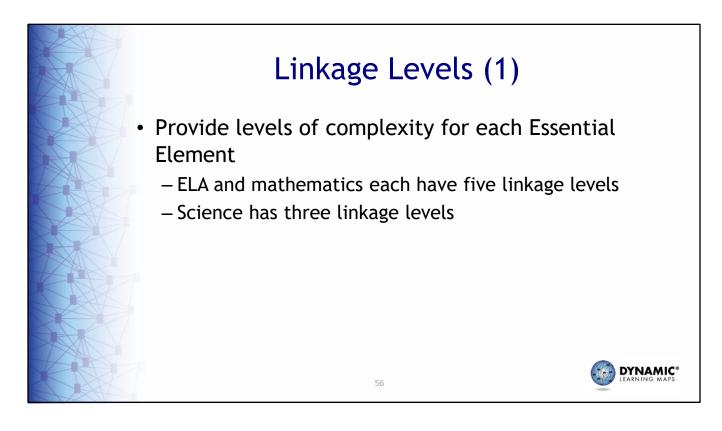

Each Essential Element has linkage levels composed of knowledge, skills, and understandings of varying complexity relative to that Essential Element. Some linkage levels are knowledge, skills, and understanding that build toward the Essential Element, while others address the Essential Element specifically, and still others go beyond.

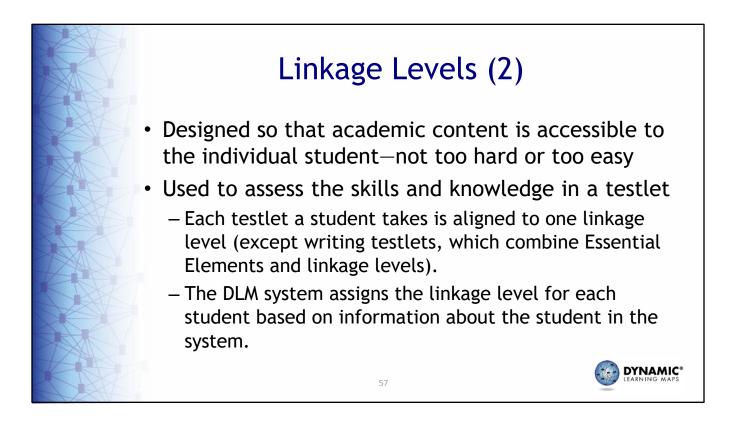

The assessment is comprised of short mini-assessments called testlets. The linkage level of the first testlet delivered in a specific subject area to a student is based on the First Contact survey data the student's teacher completes in the Kite® system. This ensures the academic content assessed is not too hard or too easy, thus providing a student the best opportunity to demonstrate what they know and can do. After the first testlet, student performance determines the linkage level of subsequent testlets.

| Linkage levels     | Complexity                                         |  |
|--------------------|----------------------------------------------------|--|
| Initial Precursor  | Least complex; foundational                        |  |
| Distal Precursor   | Knowledge and skills needed to<br>reach the target |  |
| Proximal Precursor | Provides access to the Target                      |  |
| Target             | Aligns to content of the<br>Essential Element      |  |
| Successor          | Progresses beyond the Target                       |  |
|                    |                                                    |  |
|                    | 58                                                 |  |

ELA and mathematics Essential Elements each have five linkage levels. The Target linkage level aligns to the content of the Essential Element. The three linkage levels that build toward the target are the Initial Precursor, Distal Precursor, and Proximal Precursor. The Initial Precursor is the least complex and includes foundational skills. The Distal Precursor includes knowledge and skills needed to reach the Target, and the Proximal Precursor provides access to the Target. The Successor linkage level progresses beyond the Target.

| Linkage Levels for Science |                                                   |                       |  |  |  |  |  |  |
|----------------------------|---------------------------------------------------|-----------------------|--|--|--|--|--|--|
| Linkage levels             | Complexity                                        |                       |  |  |  |  |  |  |
| Initial                    | Least complex                                     |                       |  |  |  |  |  |  |
| Precursor                  | More complex                                      |                       |  |  |  |  |  |  |
| Target                     | Most complex and aligns with<br>Essential Element |                       |  |  |  |  |  |  |
| 59                         |                                                   | DYNAMI<br>LEARNING MA |  |  |  |  |  |  |

At this time, science has three linkage levels. The Initial linkage level is the least complex, the Precursor linkage level is more complex than the Initial, but not as complex as the Target. The Target linkage level aligns with the Essential Element.

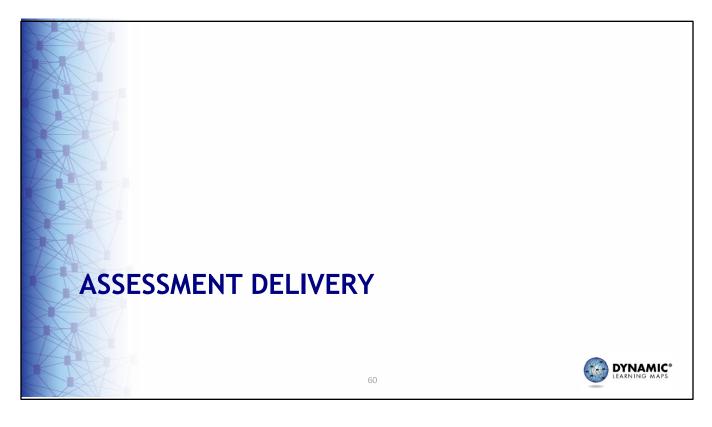

The next section addresses assessment delivery.

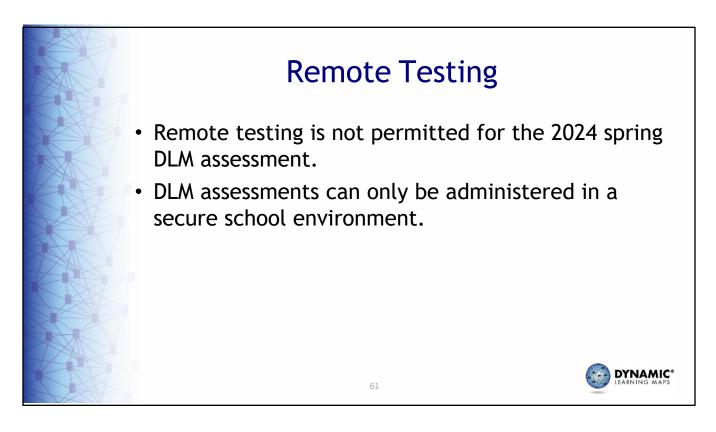

MSDE does not permit remote testing of the DLM assessment. All testing must be completed inside a classroom setting.

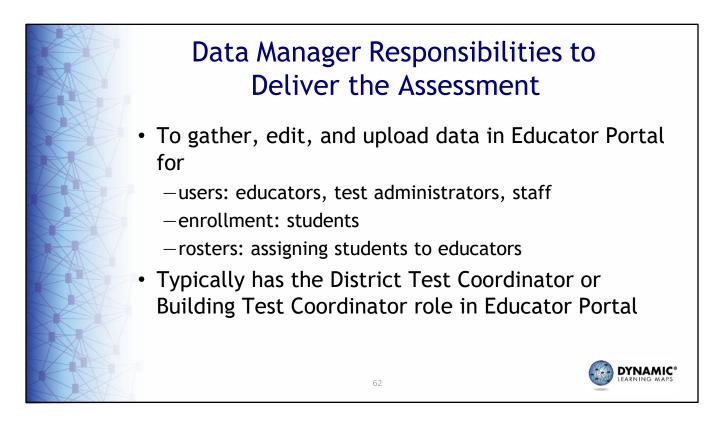

For the DLM assessment, a test coordinator is responsible for gathering, editing, and uploading data in Kite Educator Portal for users. Common users include educators, test administrators, and staff who need access to student data. A test coordinator is also responsible for enrolling students who take the DLM assessment and creating rosters, which connect students to educators for a subject.

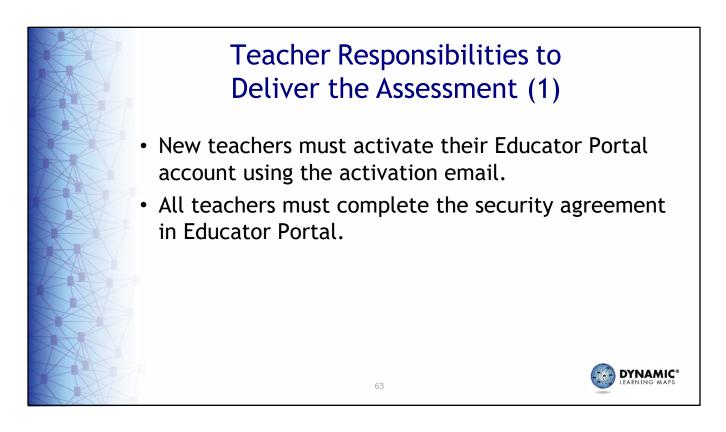

The teacher or test administrator role has specific tasks that must be completed prior to delivering the assessment. New teachers must activate their Educator Portal account from the email they receive from the Kite system once the data manager has added them as a user. All teachers must complete the security agreement in Educator Portal to gain access to student data.

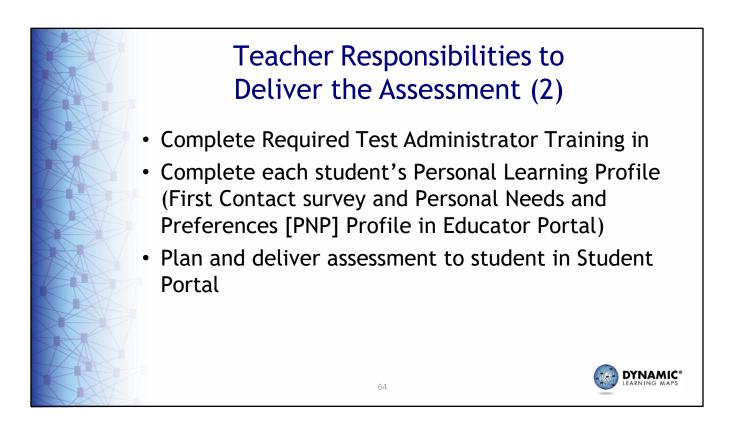

When a teacher activates their account, they are automatically enrolled in the DLM Required Test Administrator Training. The teacher is also responsible for completing the Personal Learning Profiles for each student rostered to them. The teacher then plans and delivers the assessment to the student using the Kite Student Portal.

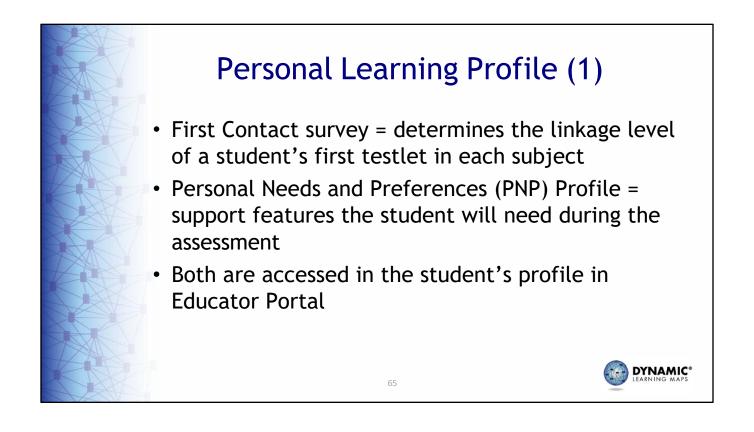

A student's Personal Learning Profile consists of the Personal Needs and Preferences, or PNP, Profile and the First Contact survey. Both components are accessed within the student's profile in Educator Portal.

| Personal Learning Profil                  |                                                                   |                                  |                         |                   |               |               |               |  |  |  |
|-------------------------------------------|-------------------------------------------------------------------|----------------------------------|-------------------------|-------------------|---------------|---------------|---------------|--|--|--|
| Welcome Educa                             |                                                                   | Motor Capabilities<br>And Health | Computer<br>Instruction | Communication     | Language      | Academic      | Complete      |  |  |  |
| Special Educa<br>Select the student's F   |                                                                   | 5                                |                         |                   |               | Previous      | Next          |  |  |  |
| Primary Disability<br>Educational Placeme | t: Choose the opti                                                |                                  | s the student's         | educational place | ement. "Regul | lar Class" me | ans a typical |  |  |  |
|                                           | ince room or separ<br>I the day in Regular<br>ne day in Regular C | Class                            |                         |                   |               |               |               |  |  |  |
| 0                                         |                                                                   |                                  | 66                      |                   |               |               |               |  |  |  |

The Kite system for DLM uses the information in the First Contact survey to determine the linkage level of student's first testlet in each subject. Starting with the second testlet for each subject, those testlets are assigned based on the student's performance on the previous testlet. Only one First Contact survey is completed per student. Therefore, for a student who is rostered to different teachers by subject, the teachers should collaborate and decide which one of them will complete the student's First Contact surve

|                       | Person               | al Le              | arning                          | Profile        | e (3)         |                           |
|-----------------------|----------------------|--------------------|---------------------------------|----------------|---------------|---------------------------|
| Summary               | Display Enhancements | Language & Braille | Audio & Environment Support     | Other Supports |               |                           |
| Student               | Demographics         |                    | Current Profile Setting         | S              | Edit Settings |                           |
| FIRST NAI<br>MIDDLE N | Student              | 2                  | No accessibility preferences ha | ave been set   | ^             |                           |
| LAST NAM              | E: Nash              |                    |                                 |                |               |                           |
| STATE ID:             | 140001732            |                    |                                 |                |               |                           |
| GRADE:                | Grade 10             |                    |                                 |                |               |                           |
| GENDER:               | Male                 |                    |                                 |                |               |                           |
| DATE OF               | BIRTH: 01/01/2009    |                    |                                 |                |               |                           |
|                       |                      |                    |                                 |                | ~             |                           |
|                       |                      |                    |                                 |                |               |                           |
| ٢                     |                      |                    |                                 |                | >             |                           |
|                       |                      |                    | 67                              |                |               | DYNAMIC®<br>LEARNING MAPS |

A student's PNP Profile informs the system as to which support features the student will need during the assessment. Categories of support include Display Enhancements such as screen magnification and color contrast, Language and Braille, Audio and Environment, and Other Supports. Test administrators and test coordinators should verify which supports are applicable for the state of Maryland.

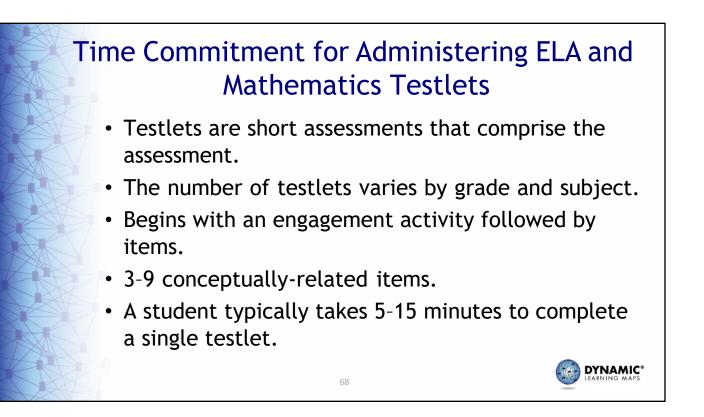

After the student's Personal Learning Profile is completed, Student Portal will deliver the student's first testlet for each rostered subject. If there are missing testlets, check that the student has been properly rostered and has a submitted First Contact Survey. The number of testlets varies by subject and grade. Eve testlet begins with an engagement activity intended to spark student interest, activate prior knowledge, a provide a context for the items that follow. No items are embedded in the engagement activity. All studen complete nine testlets for ELA including one writing testlet. The number of testlets for mathematics depends on the student's grade but ranges from six to eight. For science, students in grades 5 and 8 complete nine testlets, and high school students complete 10 testlets for biology. Each testlet includes three to nine conceptually-related items. A student typically takes 5 to 15 minutes to complete a single testlet.

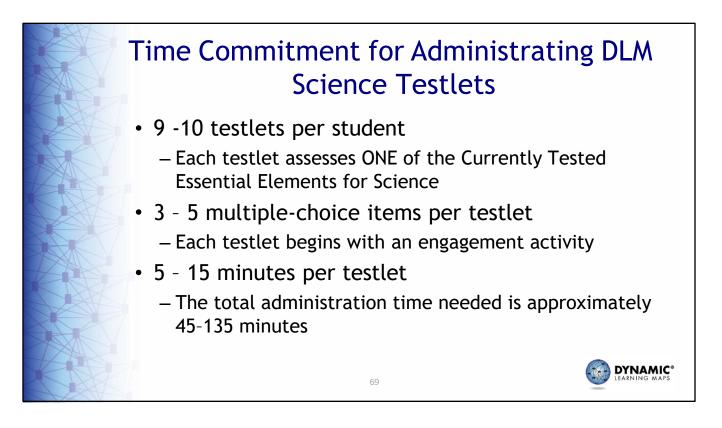

The time commitment for administering science testlets varies by student, however there are some general guidelines that are useful for planning. There are 9 to 10 science testlets delivered per student with 3 to 5 multiple-choice items per testlet. Each testlet takes approximately 5 to 15 minutes to complete.

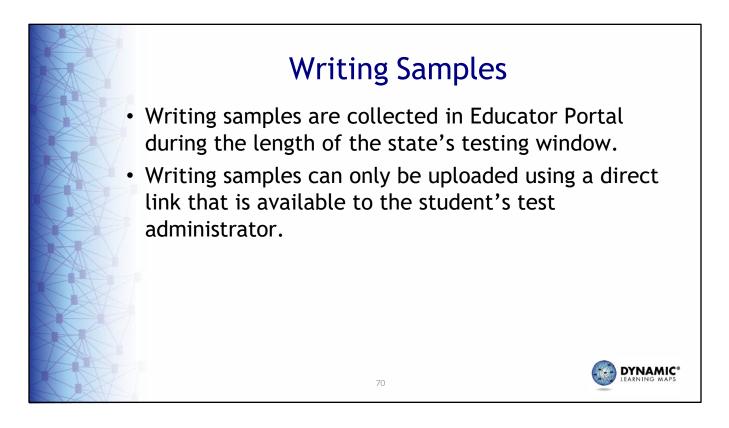

Test administrators have the option to upload writing samples for the current assessment year. Educator Portal allows for a secure upload of student writing samples using a direct link that is available to the student's test administrator. Writing samples can only be uploaded by the test administrator during the testing window. Once the testing window is closed, the link will no longer be visible.

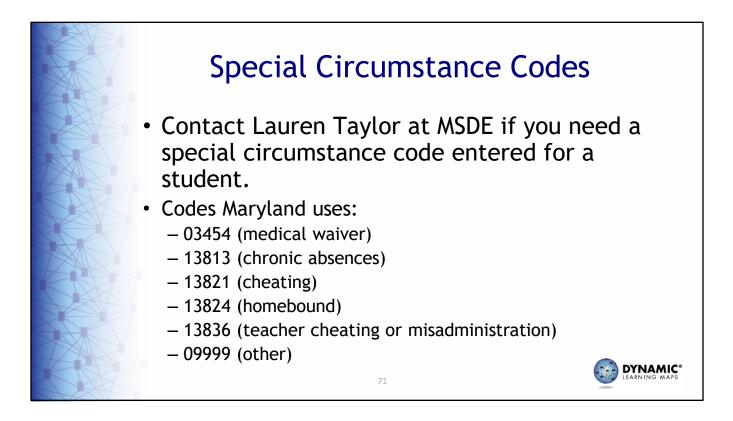

Special Circumstance codes are used to explain why a student was not assessed. Should you require a special circumstance code for a student, you will need to contact Lauren Taylor at MSDE.

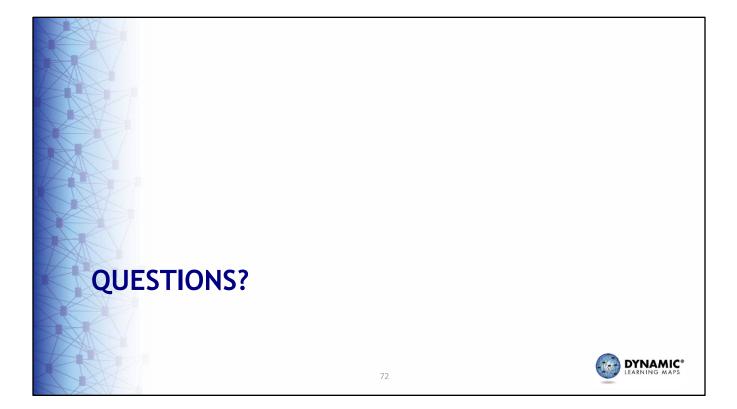

## DATA MANAGEMENT

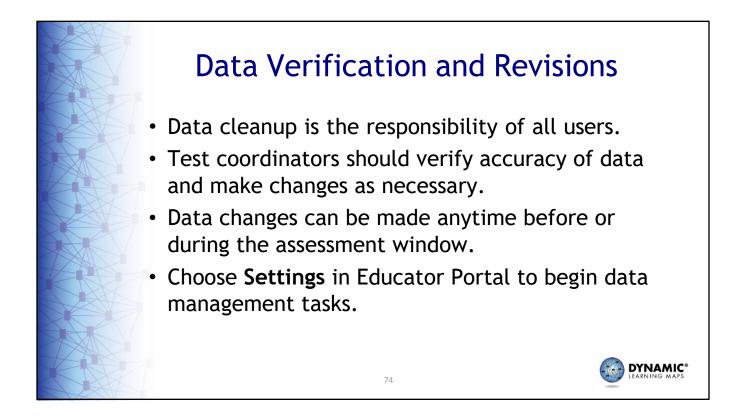

Data cleanup is the responsibility of all users. Test coordinators should verify accuracy of data and make changes as necessary. Data changes can be made anytime before or during the assessment window. To complete data management tasks for user accounts and students, select **Settings** and then choose **Students** for enrollment and managing student data, or choose **Rosters** to create and edit rosters. At this point, use upload templates or add or edit data manually.

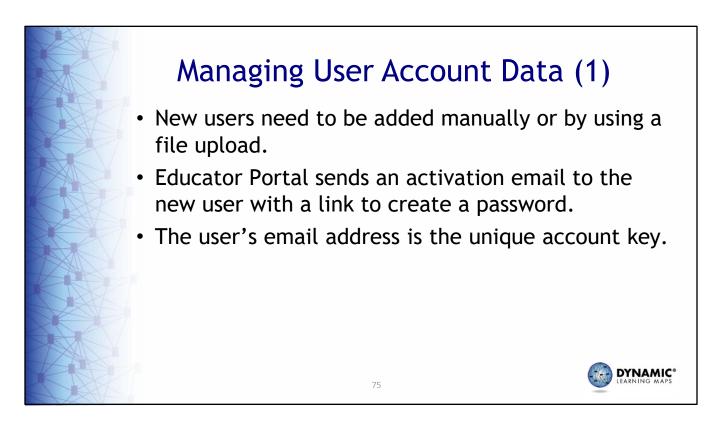

New user accounts need to be added manually or by using a file upload. Educator Portal then sends an activation email to the new user with a link to create a password. The user's email address is the unique account key.

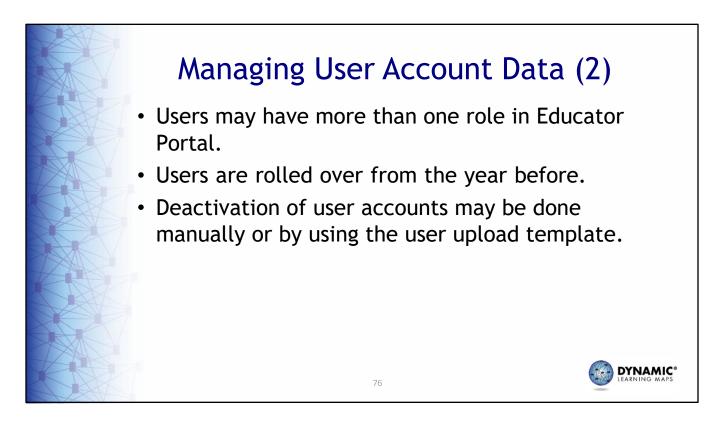

Users may have more than one role in Educator Portal. All accounts are rolled over from the year before. District level users should immediately remove or deactivate any user accounts for test administrators no longer administering the assessment.

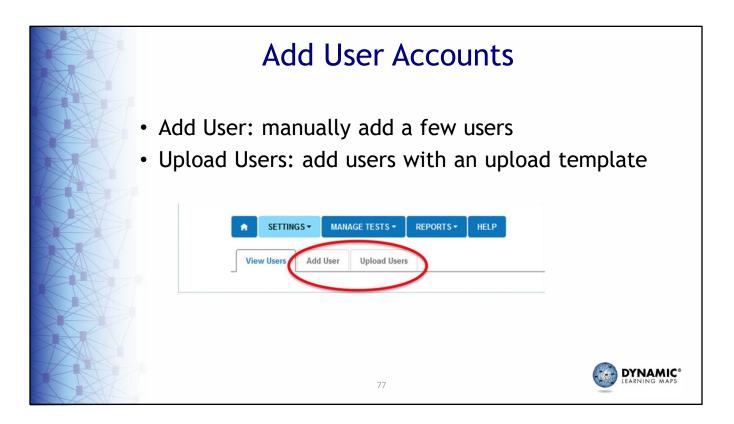

In Educator Portal, after selecting **Users** from the settings drop-down menu, select **Add User** to add users manually or **Upload Users** to add users with an upload template.

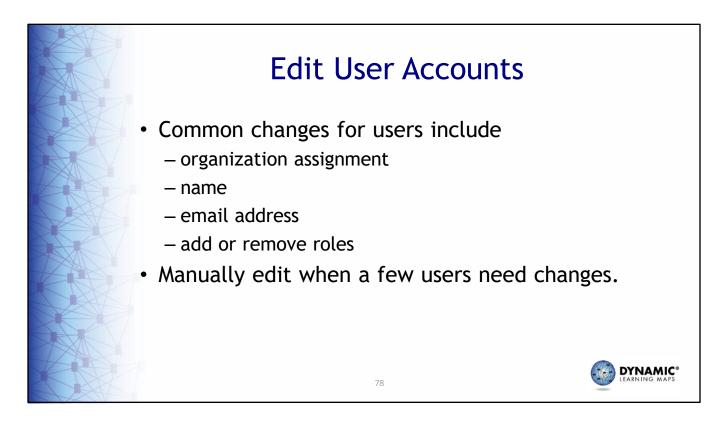

Common reasons to edit a user account include a teacher moves from one school to another, a user has a name or email address change, or a user needs to have a role added or removed. These edits can be made manually or by using an upload template.

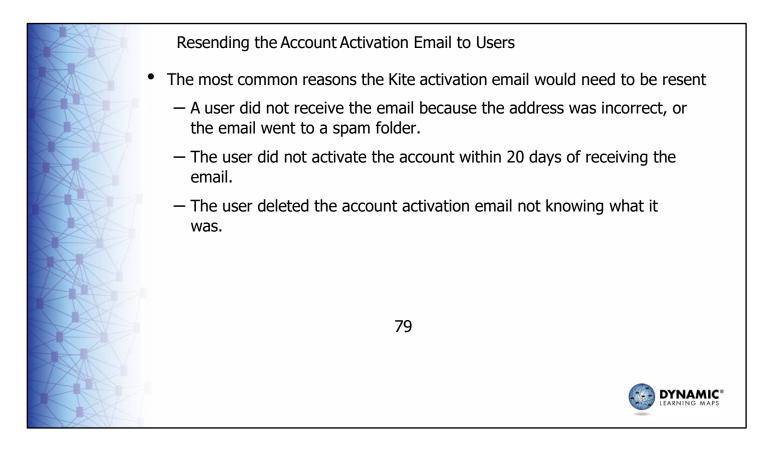

Resending the Kite activation email is a common request. You may need to resend the activation email when the user did not activate the account within 20 days of receiving the email or if the user cannot find the activation email for any reason.

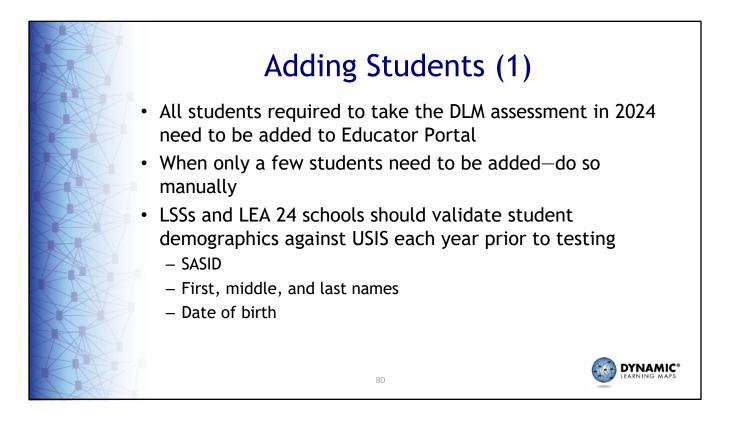

Every student required to take the assessment needs to be added to Educator Portal. When only a few students need to be added, do so manually. Use an upload template when several students need to be added. Please note: The LSSs and LEA 24 schools need to validate the students' SASID; first, middle, and last names; and date of birth against USIS every year.

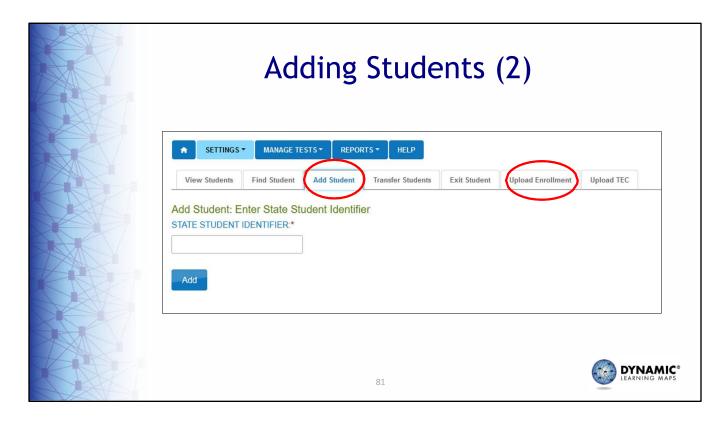

The process to add a student manually begins with entering the **State Student Identifier**. Enrolling students using an upload will be discussed in detail later in this presentation.

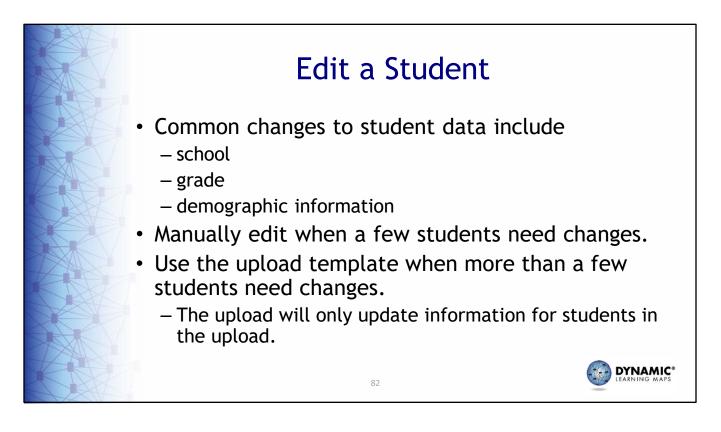

Common edits made for students include a change of school, grade, or corrections to demographic data. Edits can be made manually or through an upload template in Educator Portal. A student upload does not impact students in the system who are not in the upload.

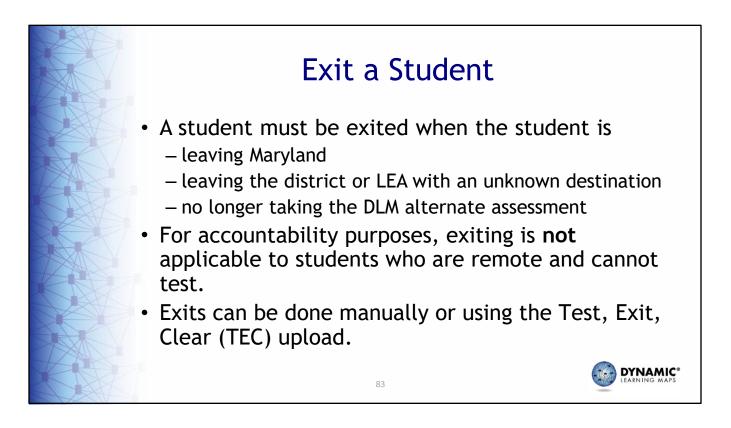

A student must be exited when the student is leaving the state, leaving the district with an unknown destination, or is no longer taking the DLM alternate assessment. For accountability purposes, exiting is not applicable to students who are remote and cannot test.

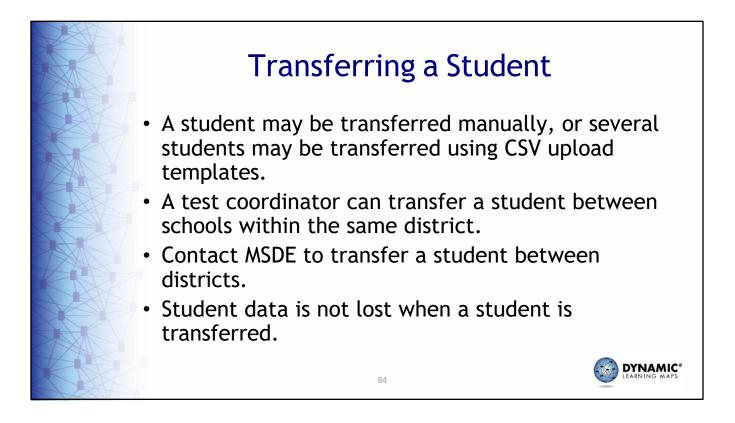

If only a few students need to be transferred, do so manually. To transfer several students, use the TEC template to exit all students from the current school, and then use an enrollment upload to add students to the new schools. A test coordinator can only transfer a student between schools within the same district; however, a state-level user can transfer a student manually between districts. A student may be transferred at any time prior to the spring testing window closing. All student data, such as the First Contact survey, PNP Profile, and completed testlets, follow the student to the new school.

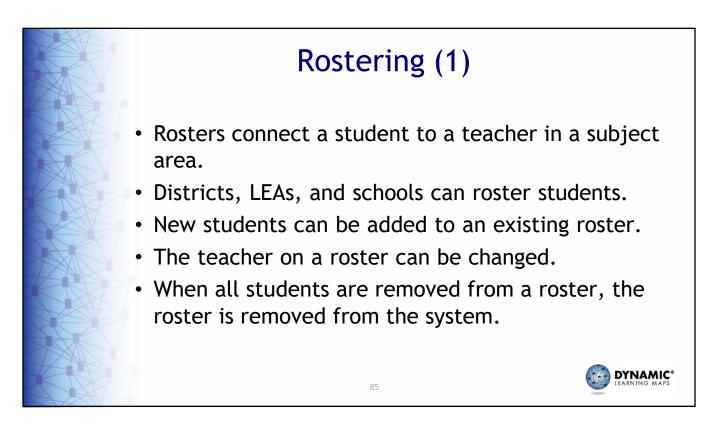

Rosters connect a student to a teacher in a subject area. Students may not be rostered unless the teacher has an active Educator Portal account and the student has been enrolled in Educator Portal. Districts, LEAs, and schools can roster students. New students can be added to an existing roster. The teacher on a roster can also be changed. When all students are removed from a roster, the roster is removed from the system.

| Rostering (2)                                                                                                    |                      |  |  |  |
|----------------------------------------------------------------------------------------------------|----------------------|--|--|--|
| SETTINGS     MANAGE TESTS     REPORTS     DASHBOARD     HELP       View Roster     Create Roster     Upload Roster       View Rosters: Select Criteria       STATE:*     DLM QC YE State     * *       DISTRICT:*     Select     *       Search |                      |  |  |  |
| 86                                                                                                    | DYNAMIC <sup>®</sup> |  |  |  |

To complete data management tasks for rostering, select **Settings** and then choose **Rosters**. At this point, you will see options to view, create, and upload a roster template.

|  | Roster<br>may be created m<br>s must be rostered | •                    | • |
|--|--------------------------------------------------|----------------------|---|
|  | Subject Area                                     | Grades               |   |
|  | ELA                                              | 3–8, 11              |   |
|  | Mathematics                                      | 3–8, 11              |   |
|  | Science                                          | 5, 8<br>11 (biology) |   |
|  | er a standard nan<br>kample, teacher's la<br>ct  | 0                    |   |

Within Educator Portal, rosters can be created manually or with an upload. Students must be rostered once in each subject area in which they will be assessed. For example, a grade 5 student will be on three rosters, one for ELA, one for mathematics, and one for science, whereas a grade 6 student would only be on two rosters, one for ELA and one for mathematics. The teacher may be the same or different on the rosters. From a data sorting perspective, a standard naming convention for rosters is helpful, such as the teacher's last name, teacher's first name, and the subject.

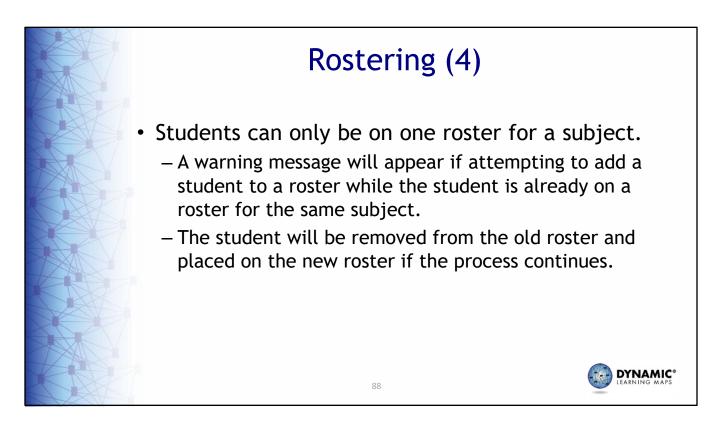

Students can only be on one roster for a subject. When creating rosters manually, a warning message will appear if attempting to add a student to a roster who is already on a roster for the same subject. If the test coordinator confirms the decision, the student will be removed from the old roster and placed on the new roster.

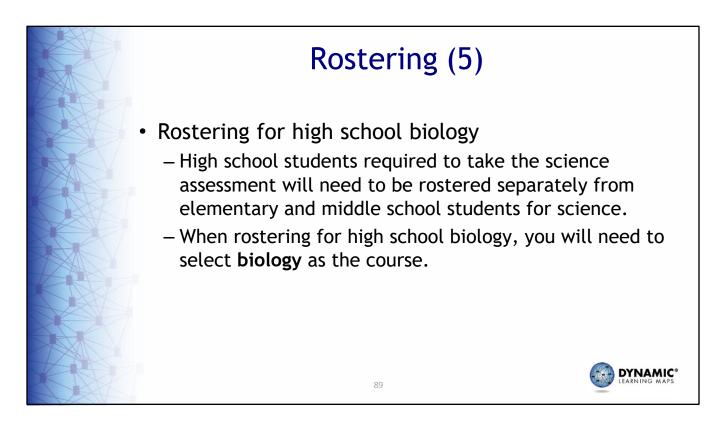

High school students taking biology will need to be rostered separately from elementary and middle school students for science. When rostering for high school biology, you will need to select **biology** as the course on the roster.

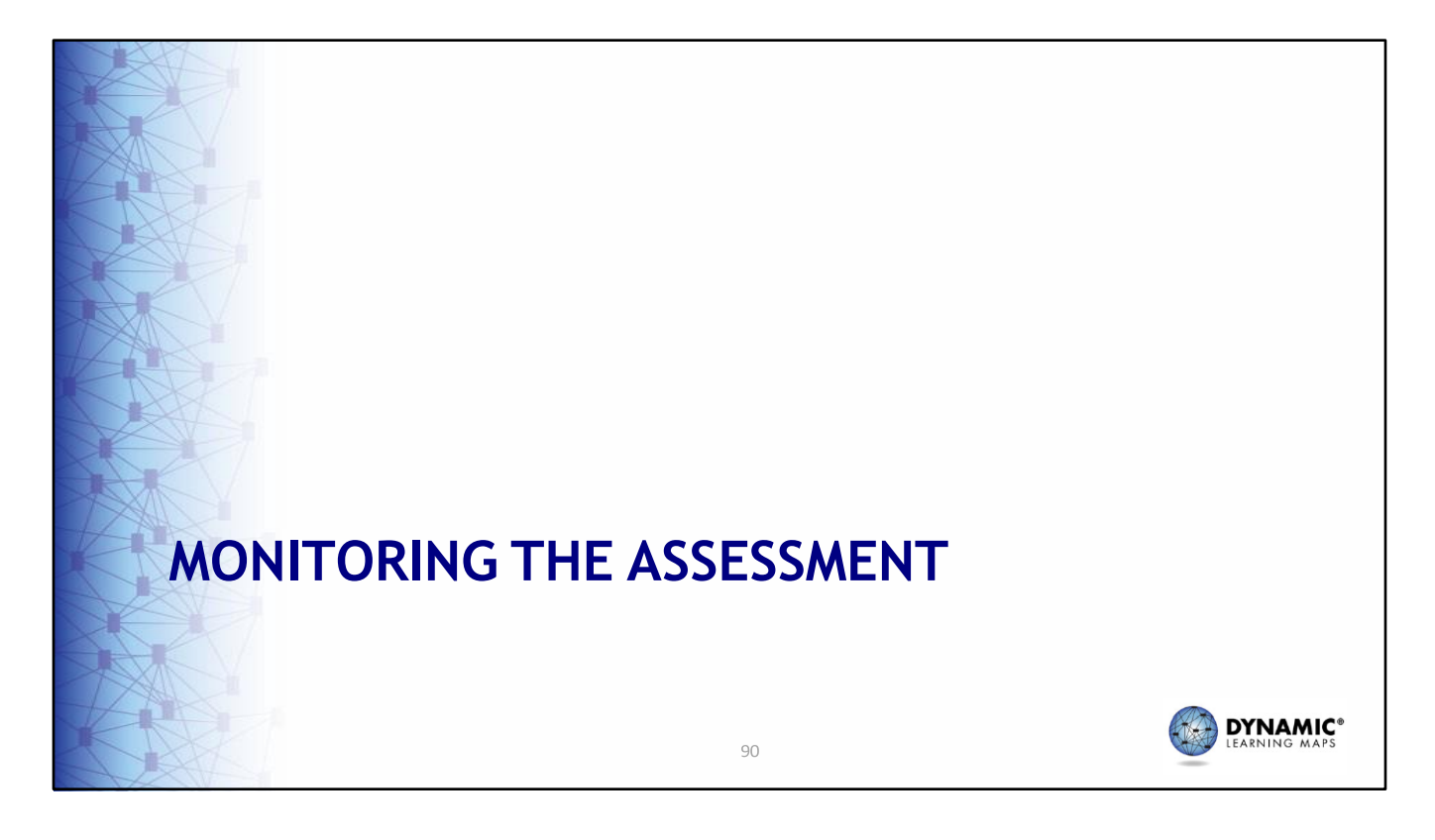

Data extracts are available in Educator Portal and are useful for monitoring the assessment.

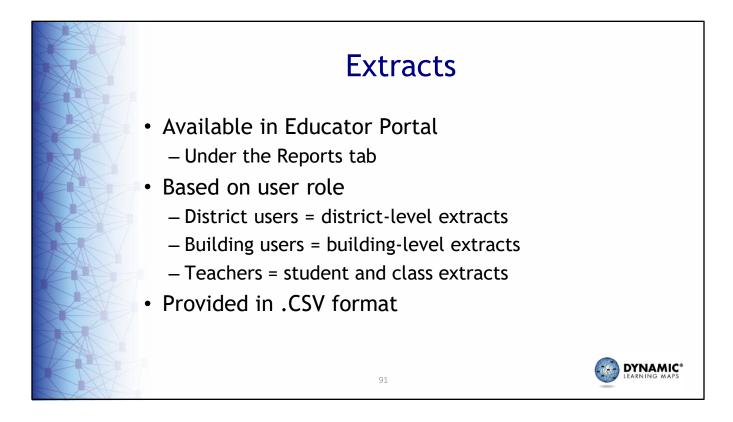

Extracts in Educator Portal are available to help you monitor the progress of the assessment, starting from adding users through verifying roster information. Many extracts are provided in .CSV format to provide an easy method to edit data within the file using simple columns. Refer to the DATA MANAGEMENT MANUAL for complete information on modifying extracts to edit data.

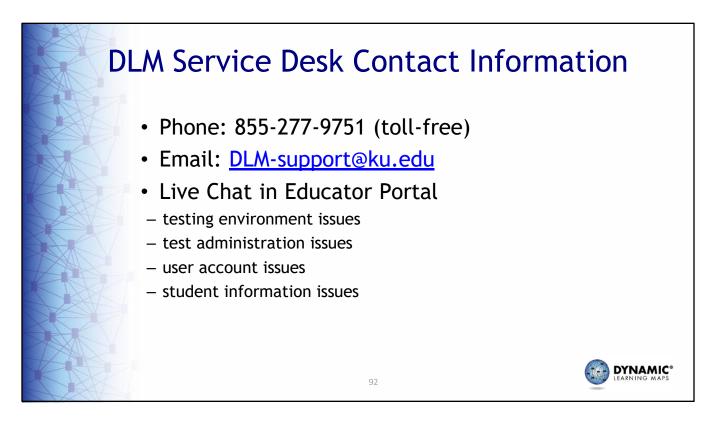

The DLM Service Desk is available to help with the data management tasks covered in this presentation. You may contact the Service Desk using any of the methods shown here.

Service Desk hours are Monday through Friday, between the hours of 7:00 a.m. to 5:00 p.m. Central Time. Service Desk hours are extended during the spring assessment window.

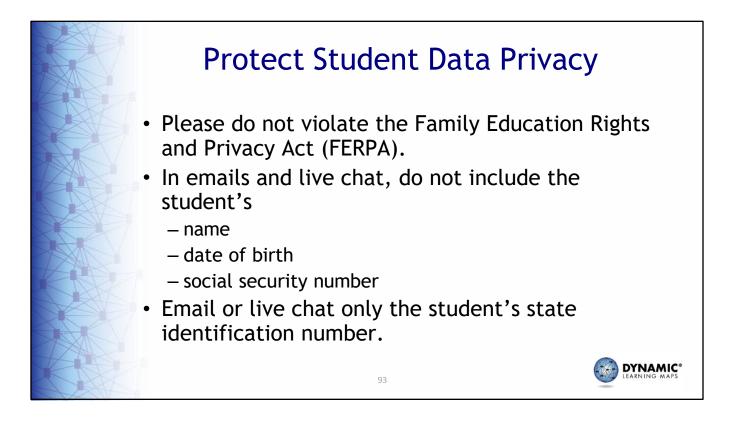

When contacting the DLM Service Desk using email or live chat, do not send student personally identifiable information (PII), as this is a federal violation of the Family Education Rights and Privacy Act (FERPA). Maryland allows only the student's state identification number to be sent in an email or live chat.

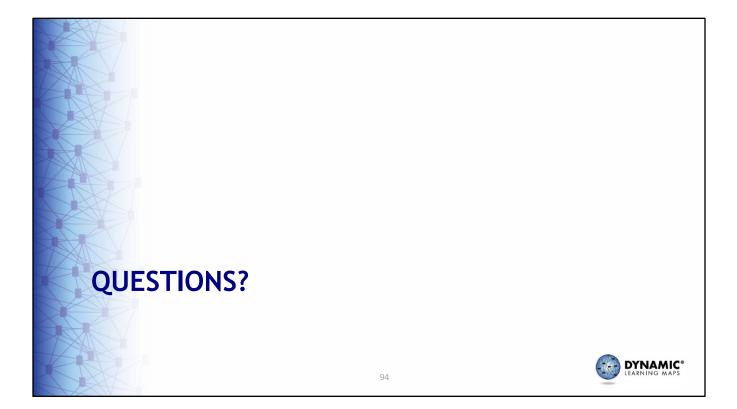

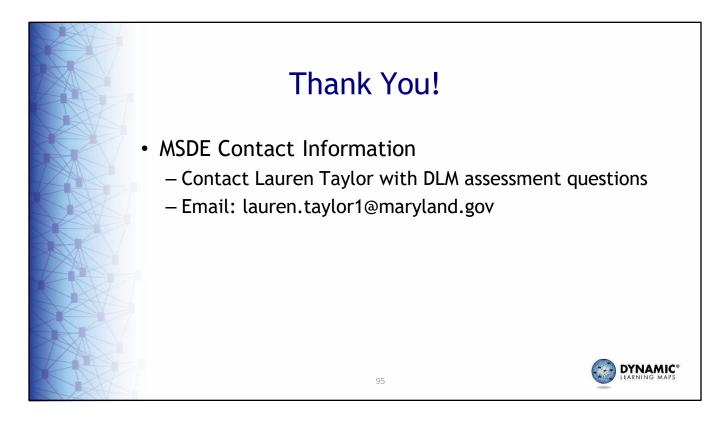

This concludes the presentation. Contact Lauren Taylor by email at lauren.taylor1@maryland.gov with any questions you have about Maryland's DLM assessment.